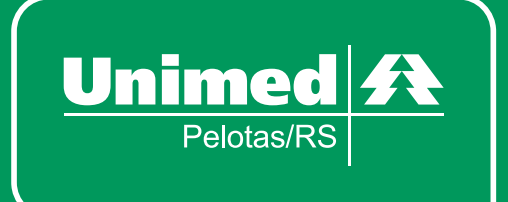

# **Manual Autorizador TOTVS**

# **APRESENTAÇÃO**

Com o objetivo de melhorar e facilitar o processo de utilização do sistema de registros e solicitações, a Unimed Pelotas/RS implantará o Autorizador, um novo sistema para os consultórios Médicos e Clínicas.

O sistema possui acesso à secretárias e médicos que possuem programas e permissões diferentes. O Acesso do Médico possui o "Perfil Médico" que inclui novas funcionalidades e torna a solicitação de exames online mais prática e fácil.

Pontos positivos do novo sistema:

- Evitar múltiplas solicitações de um mesmo código

- Otimizar o encaminhamento das guias para análise de Auditoria, quando a situação exigir

Esse manual foi criado para auxiliar você a conhecer o Autorizador, facilitando o passo a passo para realização de processos e conhecimento dos recursos disponíveis.

# **ÍNDICE**

**Contract Contract** 

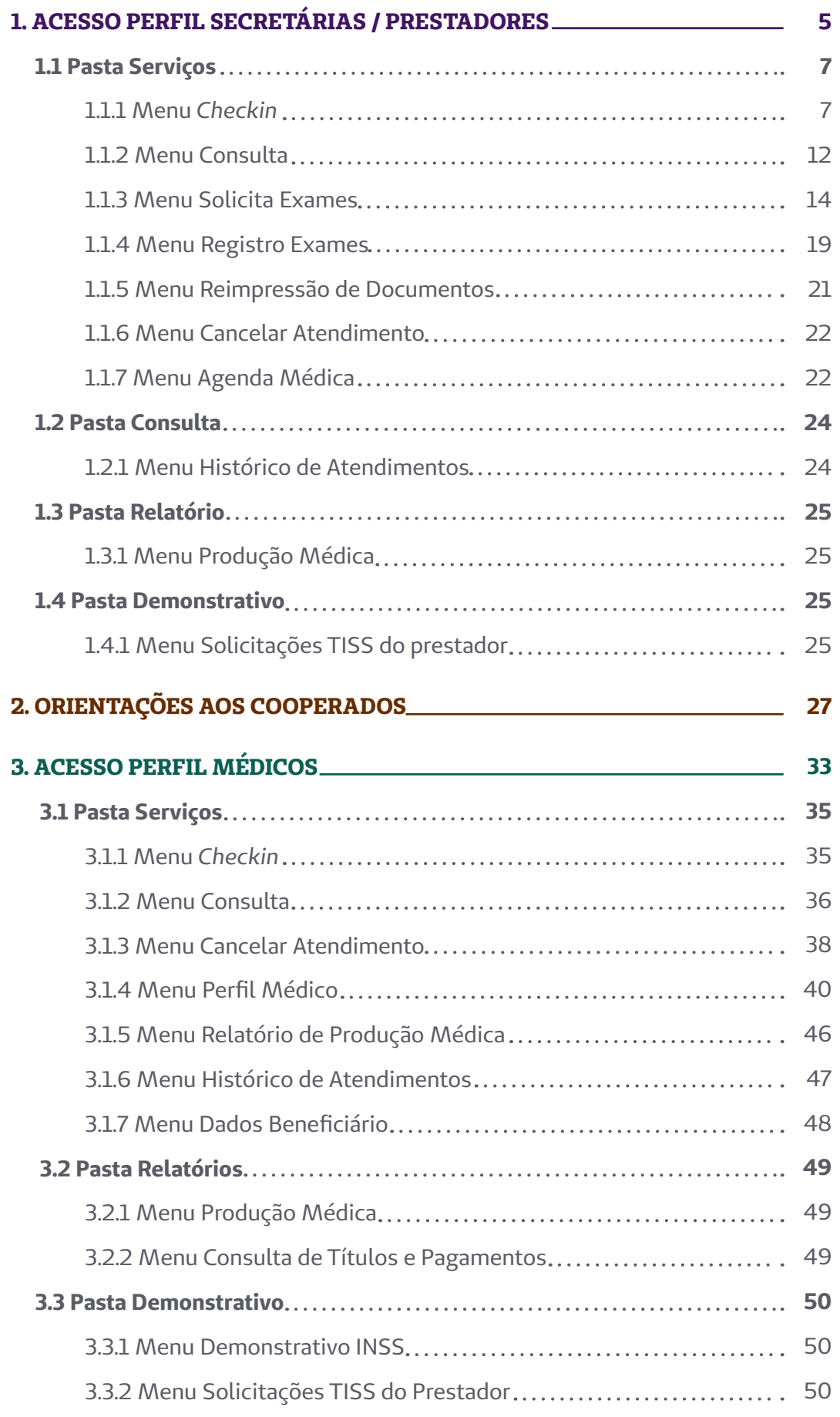

- 1

**1.** Acesso Perfil Secretárias/ Prestadores

Para acessar o sistema, digite **https://autorizadorweb.unimedpelotas.com.br**, em seu navegador. Ao abrir o endereço, você será direcionado para a seguinte tela:

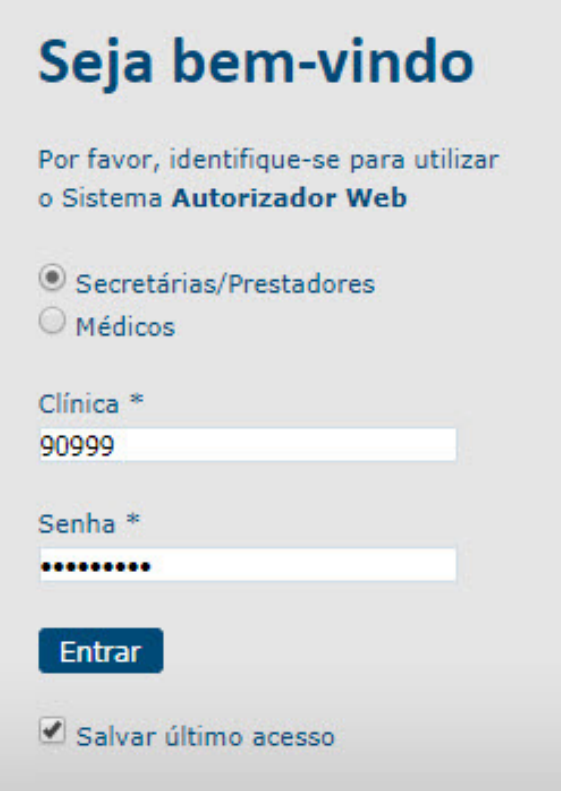

Insira o código da clínica e a senha de acesso ao sistema. Após, clique em "**Entrar**".

# **1.1 PASTA SERVIÇOS**

No lado esquerdo da tela estarão os seguintes menus:

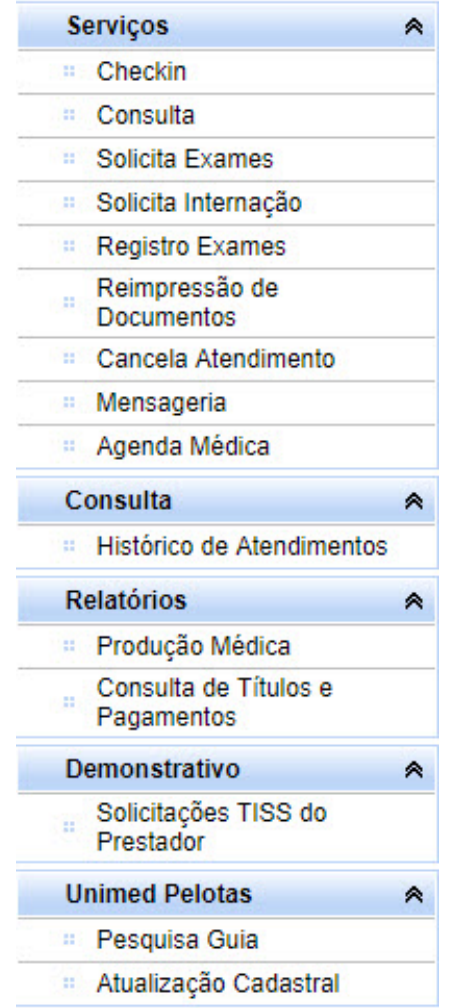

Clique na pasta Serviços e em seguida no menu "*Checkin*" .

#### **1.1.1 MENU** *CHECKIN*

Caso exista mais de um médico cadastrado nessa clínica é necessário selecionar para qual deles será o registro a seguir.

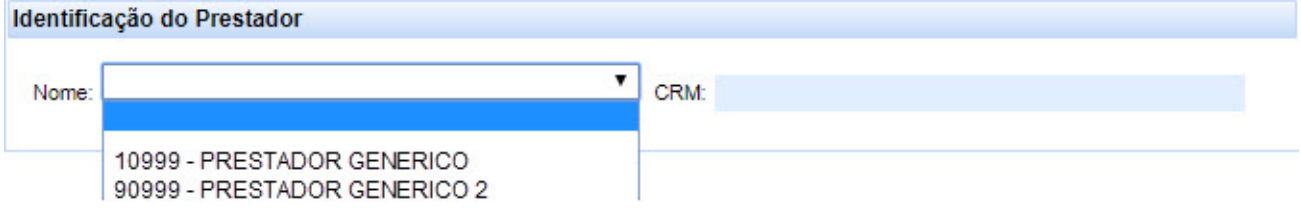

Ao clicar no prestador selecionado, ele aparecerá da seguinte maneira:

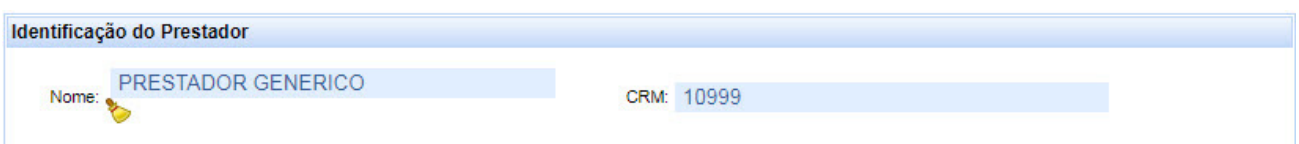

Após a identificação do prestador, faça o *Checkin* do beneficiário.

Para realizar o *Checkin* deve-se inserir o número da carteira do benificiário ou clicar na lupa para pesquisar o nome do beneficiário

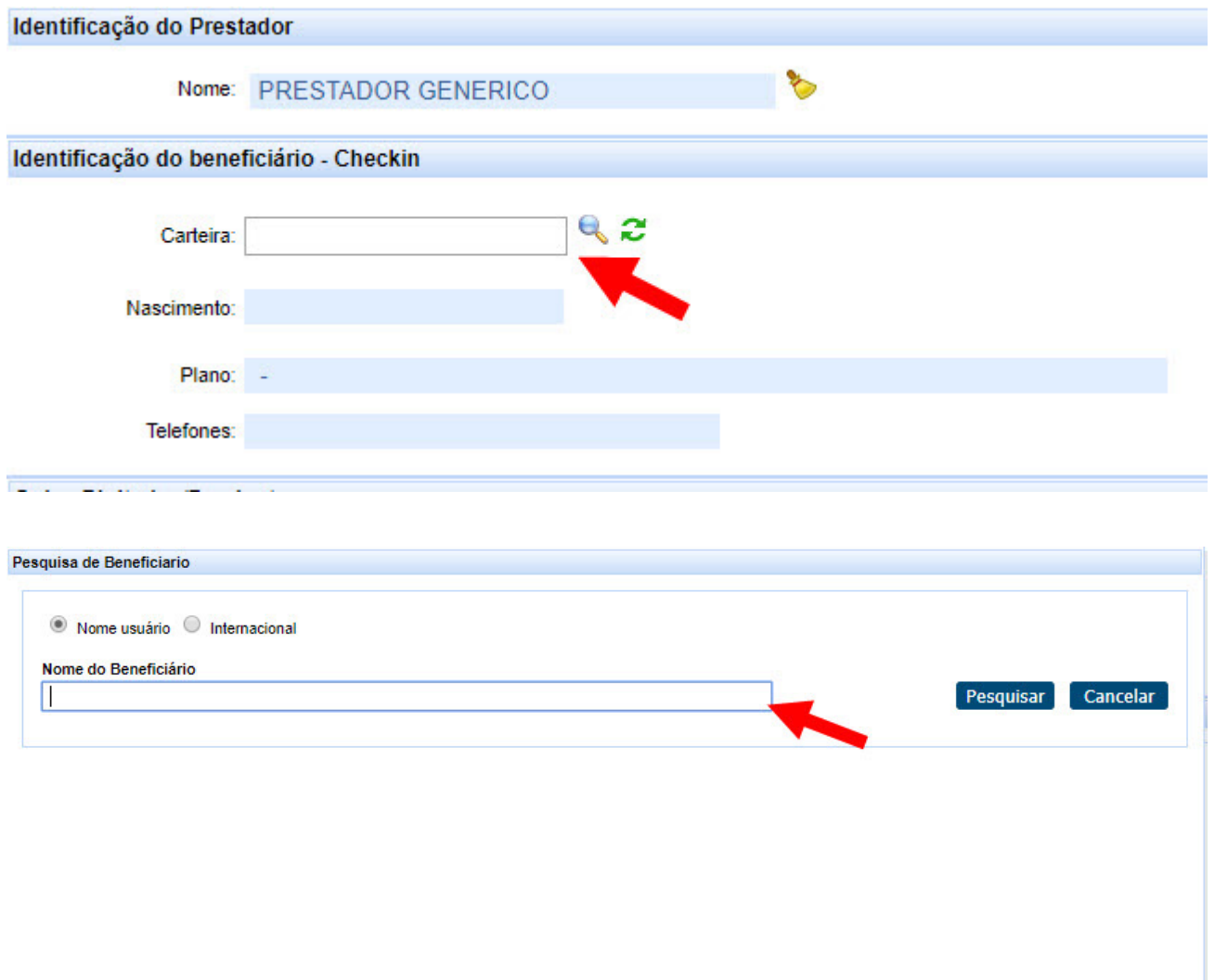

Após executar esses passos, você será direcionado para a tela de "*Checkin*" do beneficiário, onde encontram-se as seguintes informações: nome completo, data de nascimento, sexo, plano, número e validade da carteira e telefone.

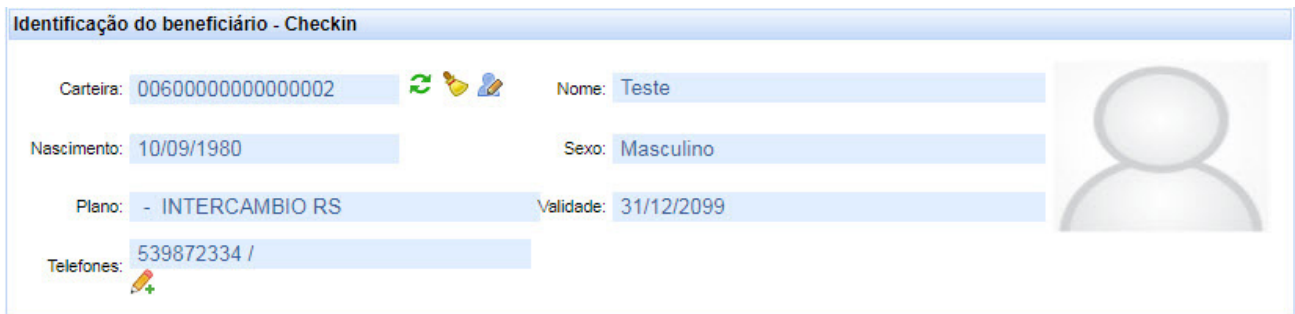

Ao lado do campo "**Telefones**" é possível editar os campos de contato do beneficiário clicando no lápis, conforme indicado:

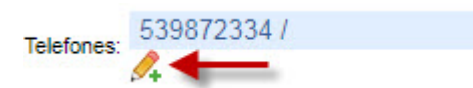

Será exibida a tela para edição dos contatos desse beneficiário.

É possível alterar o Tipo de Contato (seta 1), remover o contato que estiver errado (seta 2), adicionar um novo contato (seta 3) e para finalizar basta salvar (seta 4).

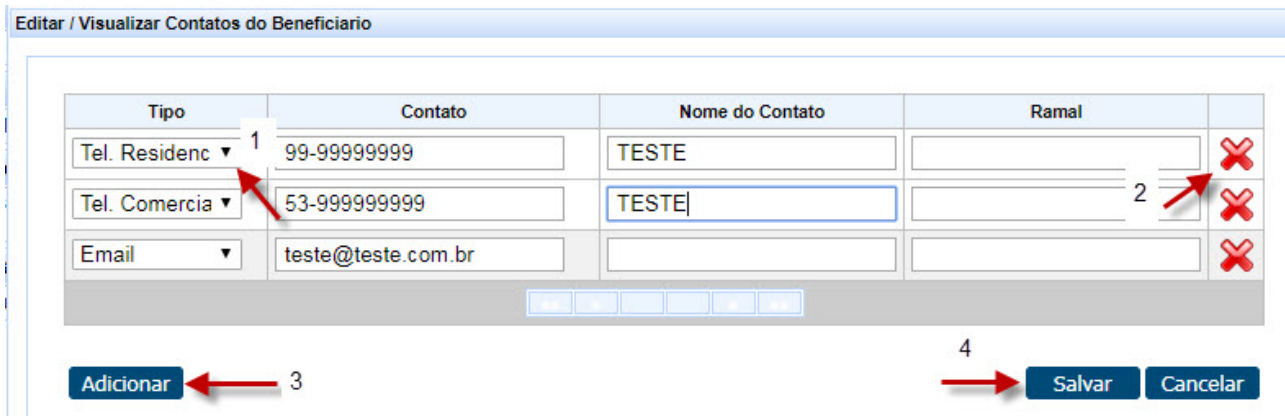

**ATENÇÃO:** Não remova (seta 2) e-mails nem telefones que estejam corretos, pois isso inviabilizará possíveis contatos que a cooperativa precise fazer com esse beneficiário. Só remova quando existir algum dado incorreto.

Em caso de beneficiários de intercâmbio, e for a primeira utilização dentro da nossa área de ação, será necessário cadastrar esse beneficiário, preenchendo os campos obrigatórios:

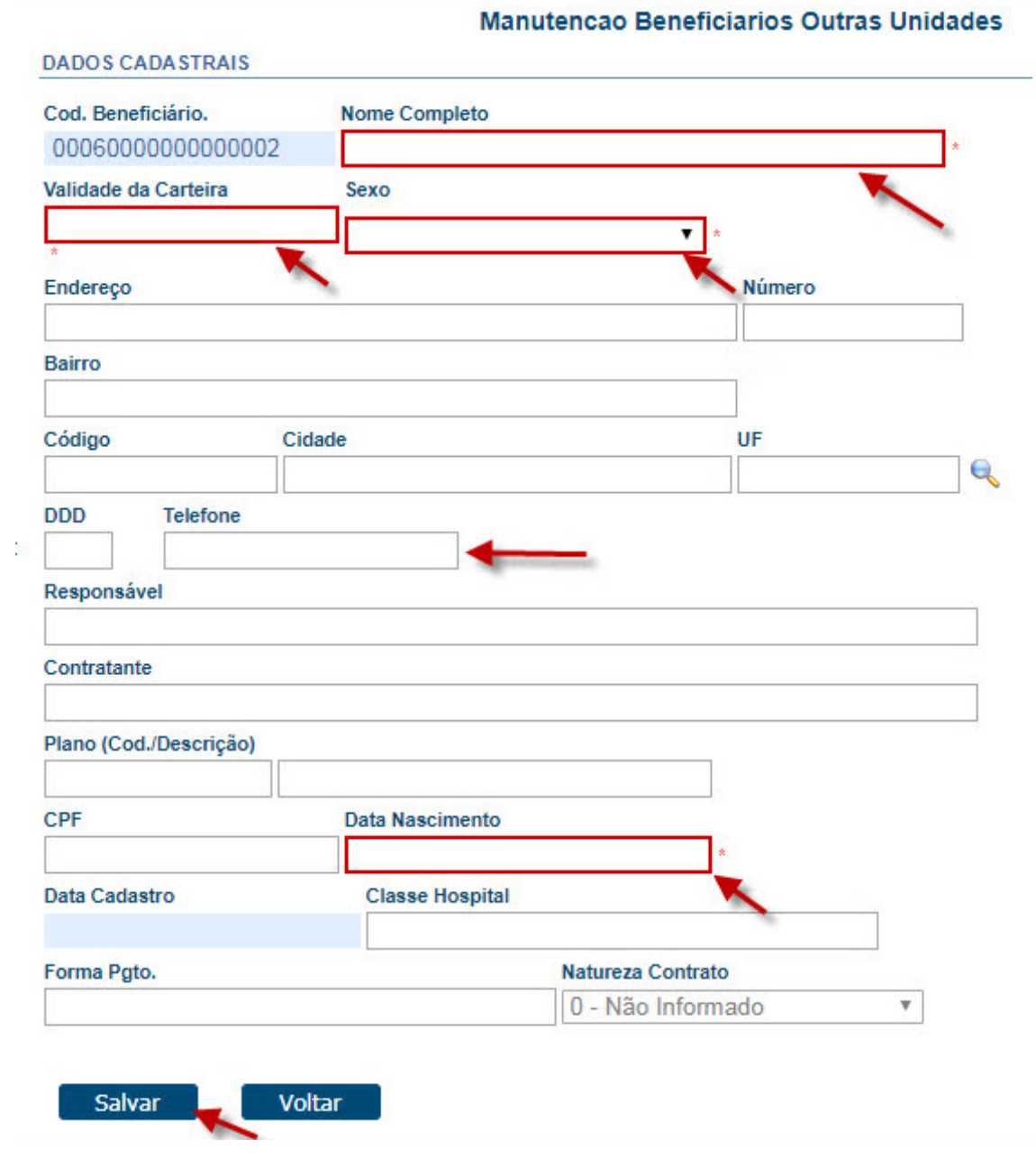

Após o preenchimento, clique em "**Salvar**".

Ao lado do número da carteira do beneficiário ao clicar no ícone  $\hat{z}$ , serão listadas as guias que este beneficiário já possui.

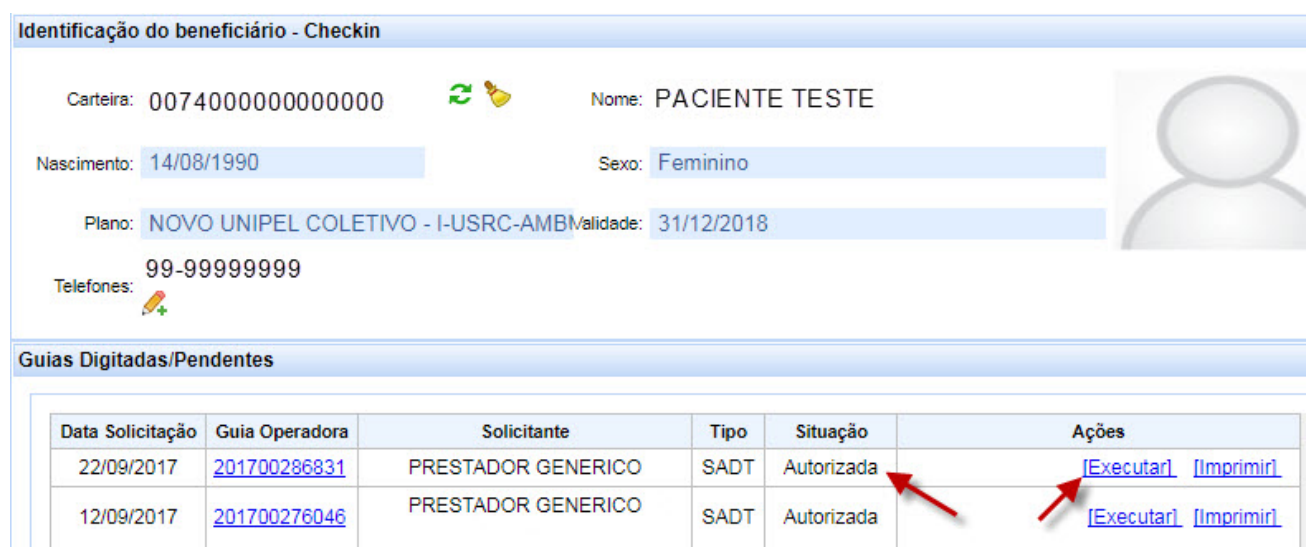

Se você clicar em "**Executar**", conforme indicado na imagem anterior, será diretamente direcionado para o "**registro SADT**".

Na tela também está disponível a situação, o solicitante e a data das guias.

#### **1.1.2 MENU CONSULTA**

A tela do registro de consulta é semelhante ao sistema WAC, utilizado atualmente. Para beneficiários Unimed Pelotas/RS:

É necessário preencher o campo 19- "**Tipo Consulta**" com a opção desejada.

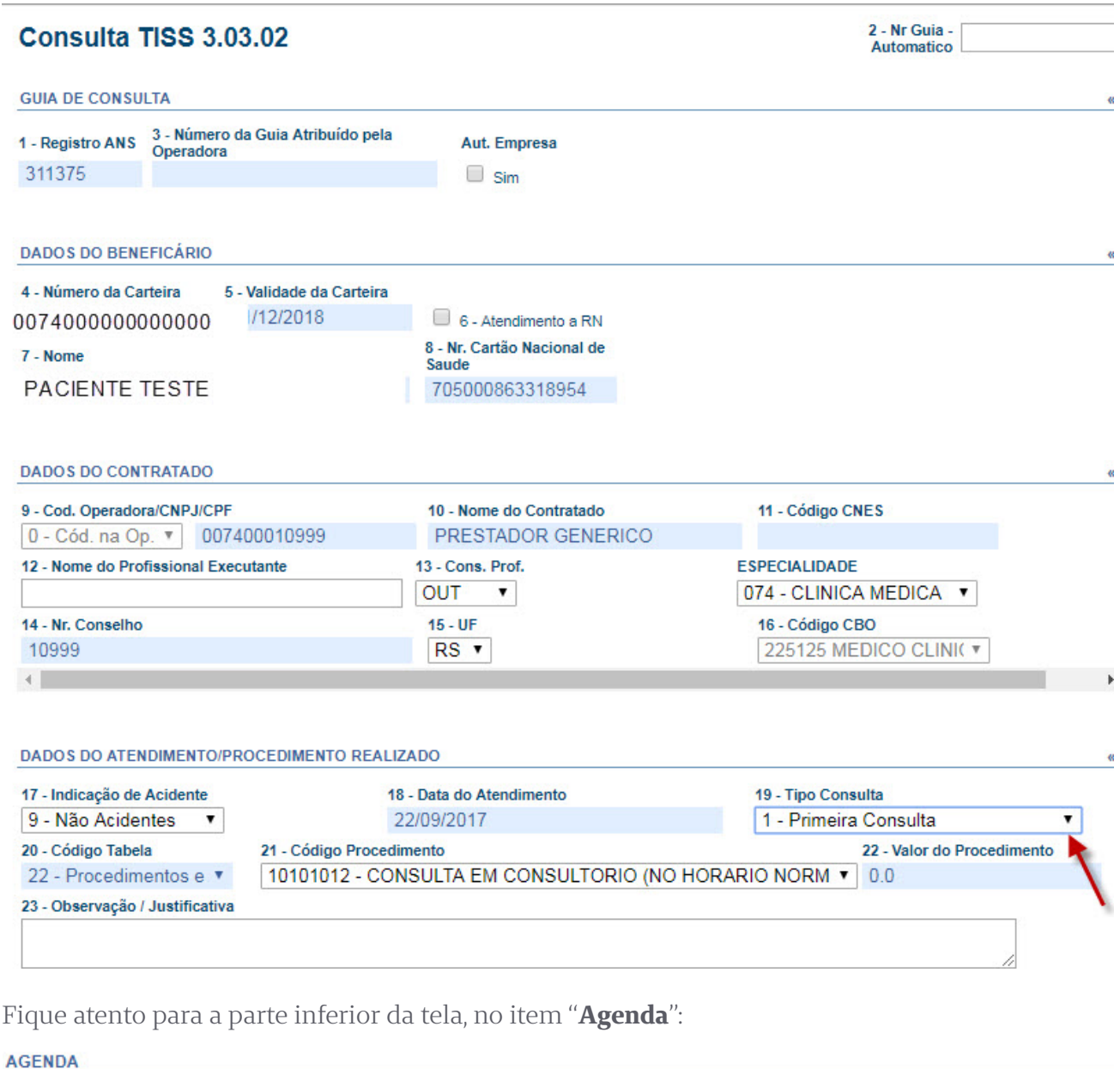

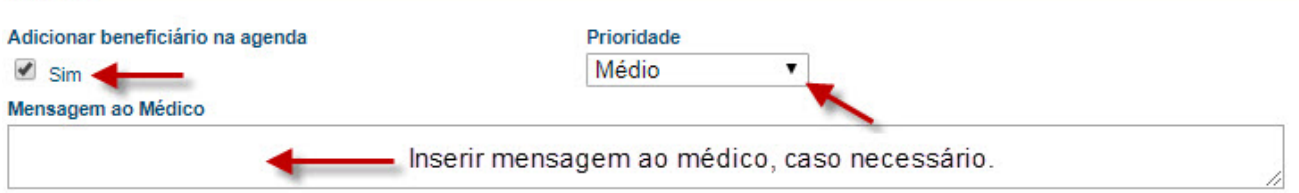

A opção de adicionar o beneficiário na "**Agenda**" estará previamente marcada com "**Sim**".

Essa função irá listar o beneficiário na agenda do médico. O mesmo terá acesso em seu consultório, dentro do Perfil Médico.

O campo "**Mensagem ao Médico**", sinalizado na imagem, corresponde ao envio de mensagens ao médico.

Com os dados já preenchidos, clique em "**Enviar**" para confirmar a consulta.

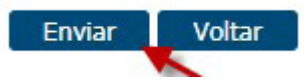

Após a confirmação será exibido o comprovante de atendimento.

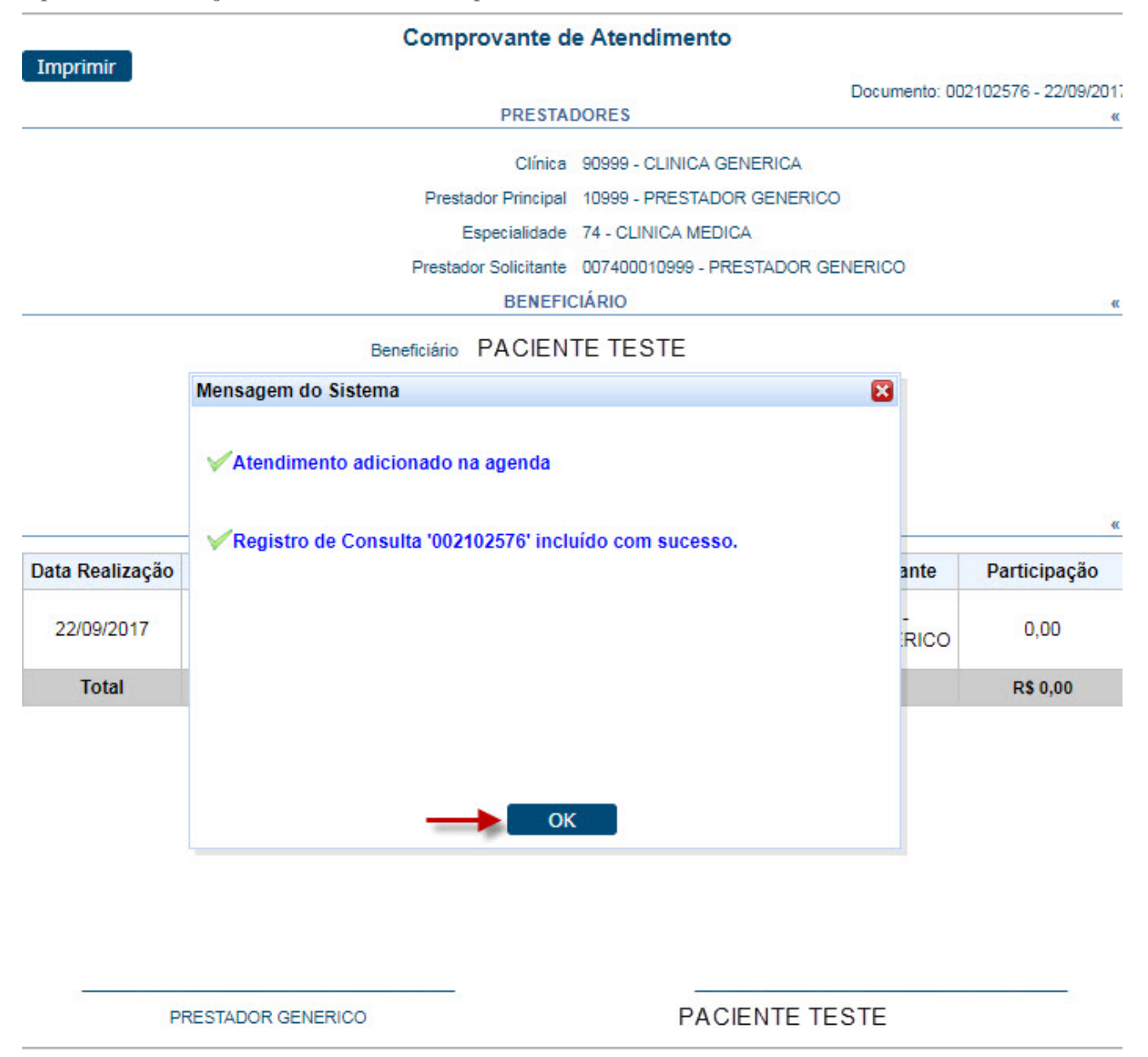

Para beneficiários de intercâmbio, deve-se atentar aos mesmo passos, porém ao confirmar será exibida a seguinte tela:

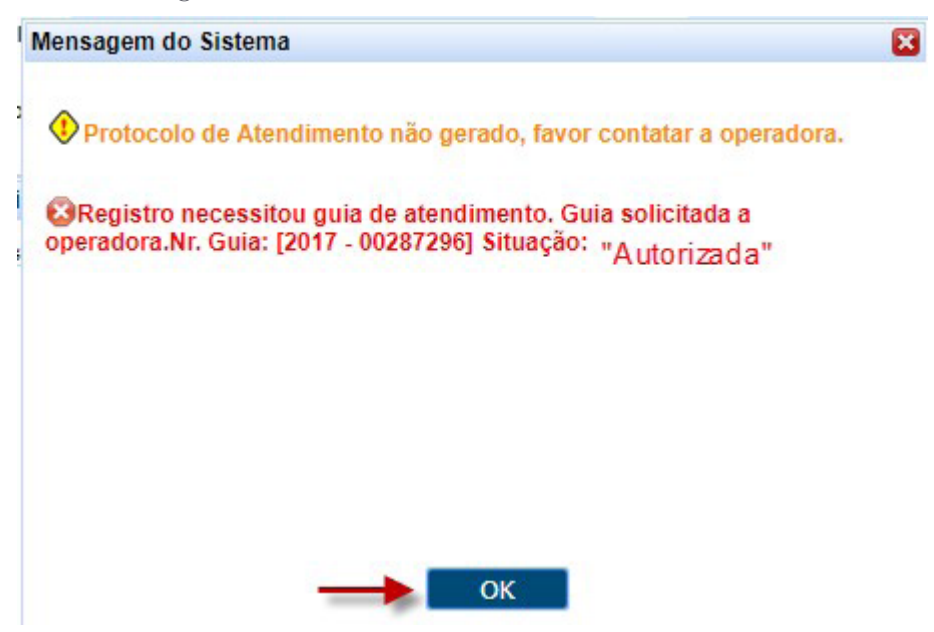

É necessário clicar em "**Consulta**" e confirmar novamente (processo semelhante ao que é realizado no WAC atualmente).

#### **1.1.3 MENU SOLICITA EXAMES**

Acessar a aba **"Solicita Exames"** 

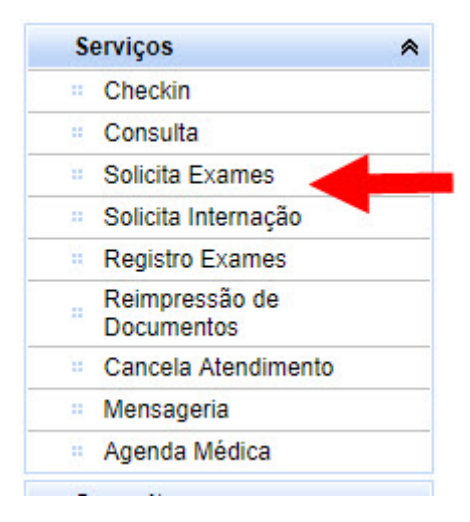

Preencher os campos 25 – cod. Proced – selecionar a quantidade e clicar em adicionar para vincular o procedimento a guia.

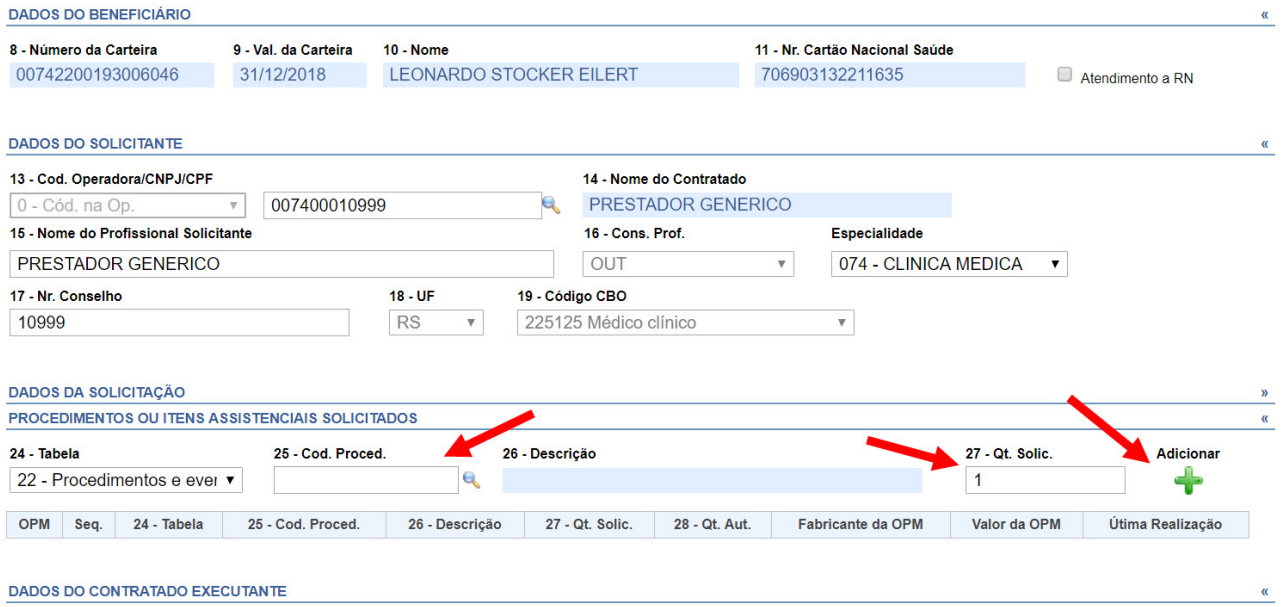

Após vinculados todos os procedimentos a guia, clicar em autorizador.

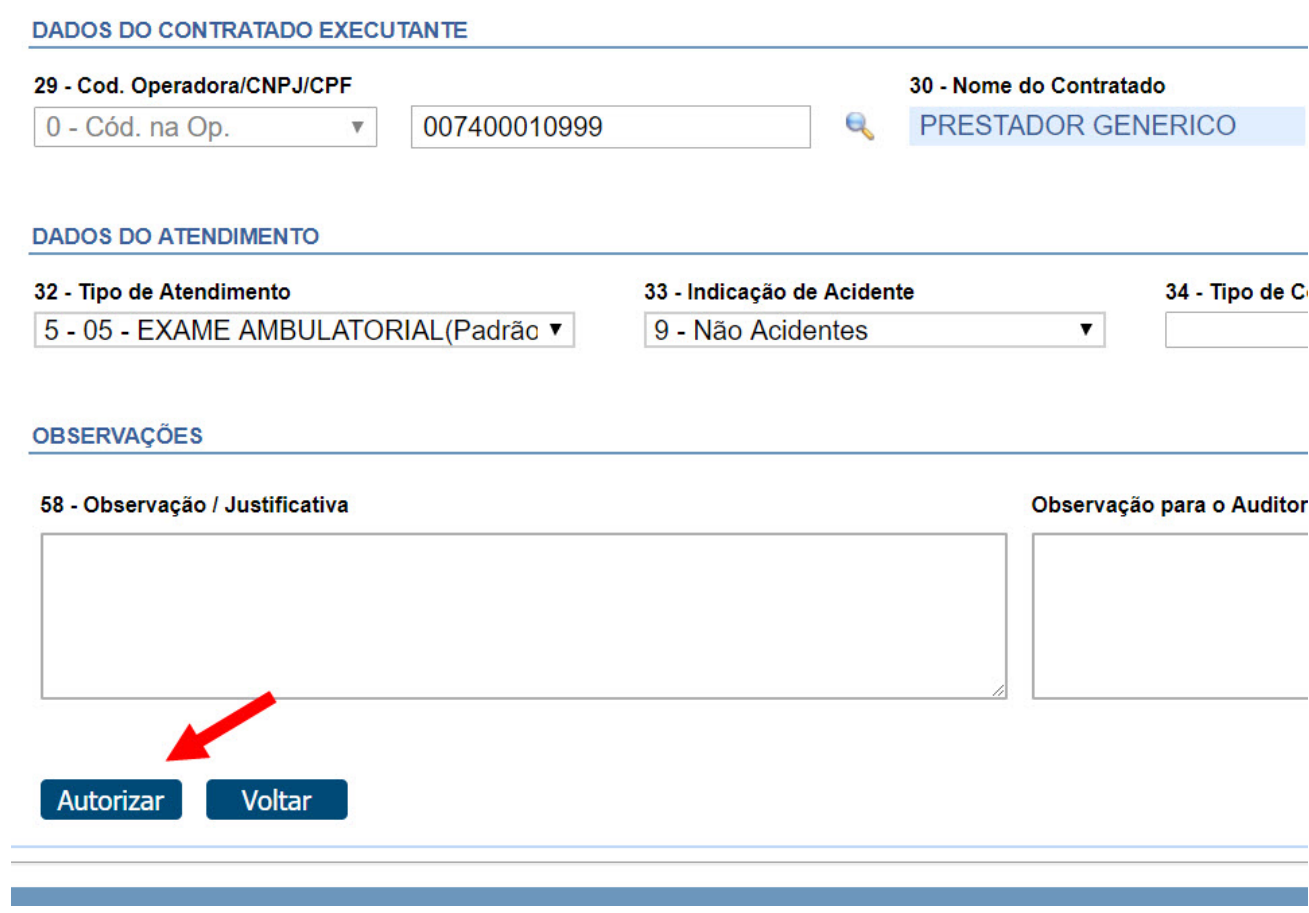

Em seguida irá aparecer o número da guia e situação.

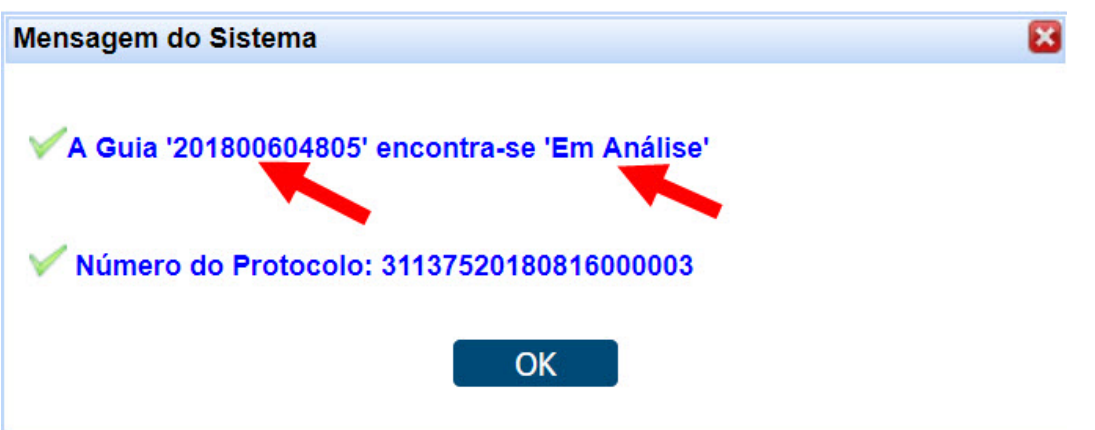

Alguns procedimentos necessitando de laudos médicos para liberação pelo Médico auditor da Unimed, é possível anexar imagens de laudos no próprio sistema e enviar uma mensagem para o médico auditor da Unimed, caso deseja realizar, quando aparecer a mensagem **"Deseja enviar uma mensagem para o auditor?"** Deve-se clicar em **"sim"**.

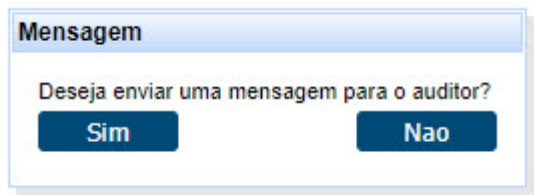

Após, preencher os dados como mensagem ou inserir um anexo de laudo médico/exame, e clicar em salvar.

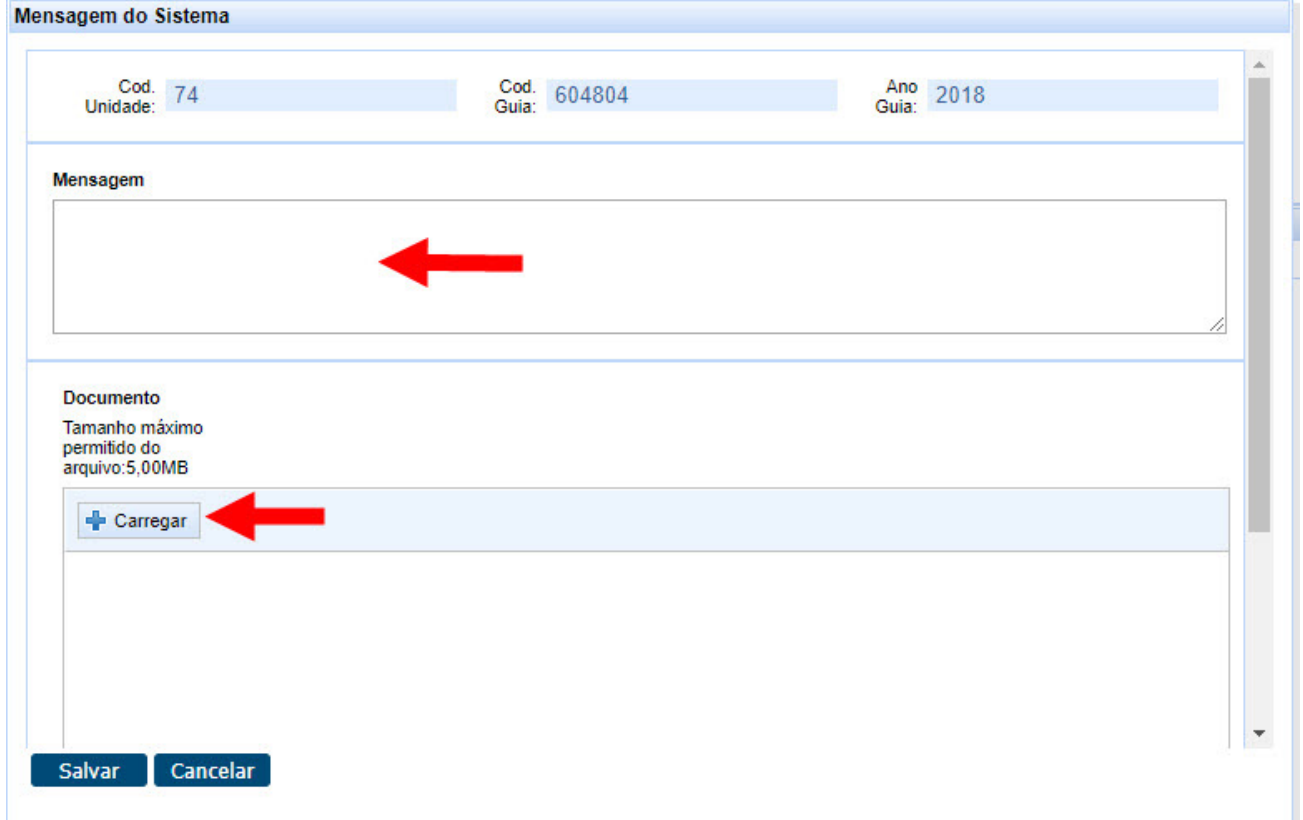

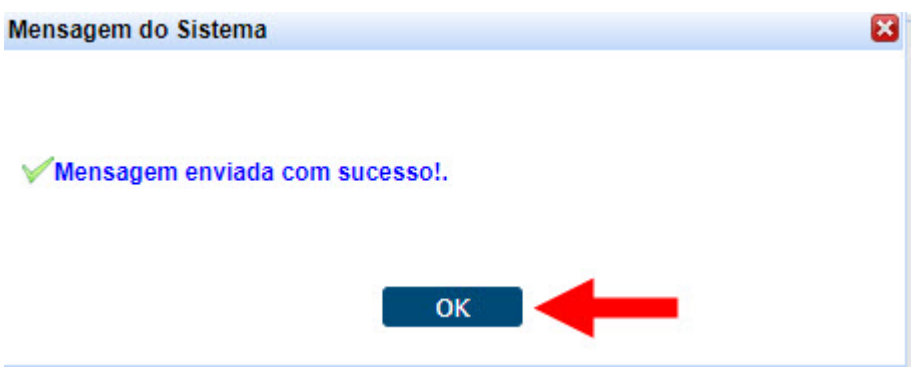

Para consultar as guias em liberação, deve-se acessar a aba **"Mensageria"**.

A aba Solicitações TISS do Prestador é possível consultar para ver se a guia já foi autorizada ou enviar uma nova mensagem para o auditor.

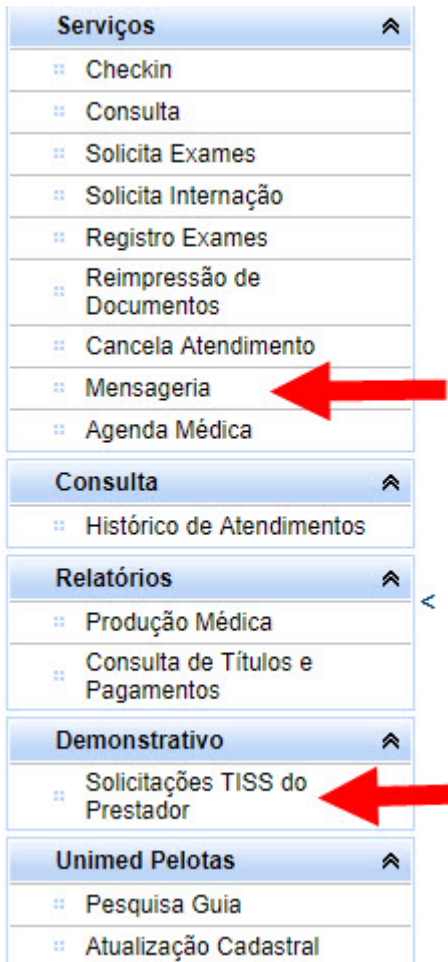

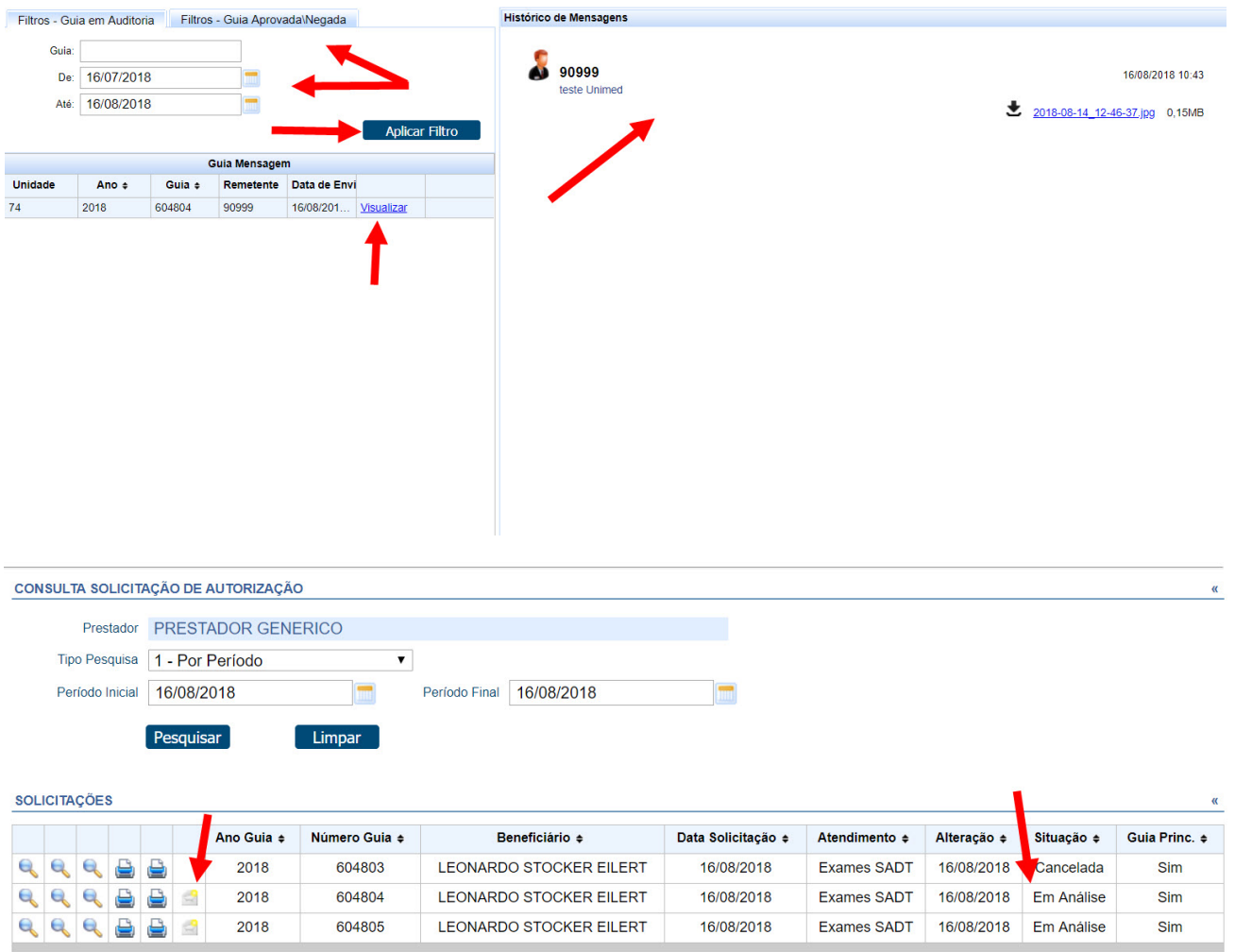

#### **1.1.4 MENU REGISTRO EXAMES**

Funciona semelhante ao menu registro do atual WAC. No campo "**5 – Senha**" clique na lupa para buscar a senha de autorização do beneficiário

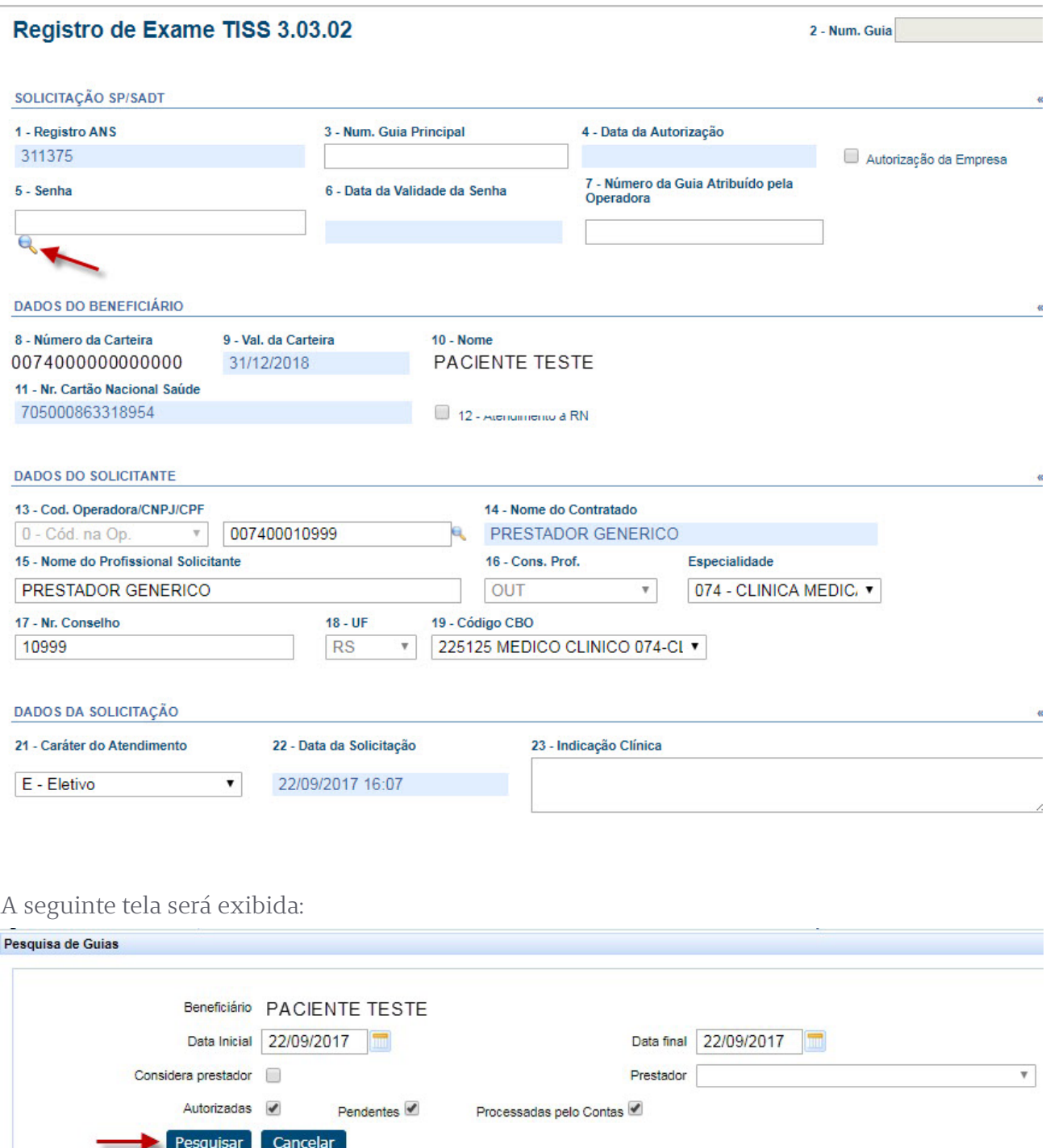

Após filtrar as datas desejadas, clique em "**Pesquisar**".

Serão exibidas as senhas de autorização que este beneficiário possui, juntamente com sua situação.

Ao colocar o mouse em cima do número da "**Guia Operadora**" é possível visualizar os procedimentos disponíveis.

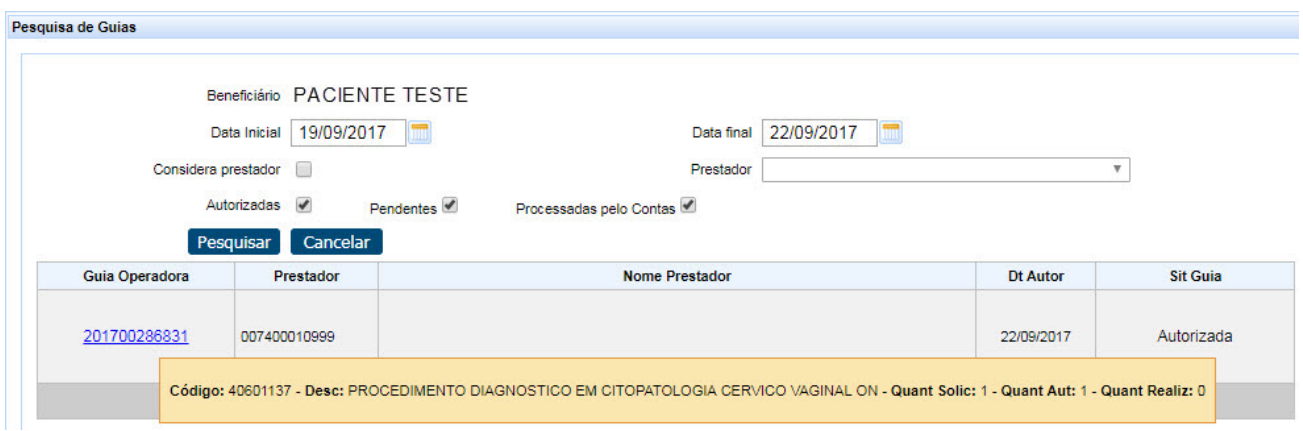

Clique no número da Guia para selecioná-la.

Nos dados da execução serão exibidos os procedimentos autorizados dessa guia.

Conforme a seguir:

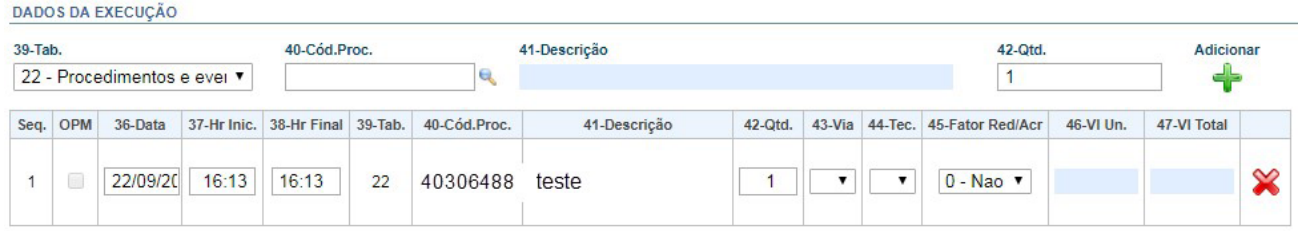

Após a seleção da guia e verificação dos campos 40 e 41, clique em "**Executar**" para registrar essa guia.

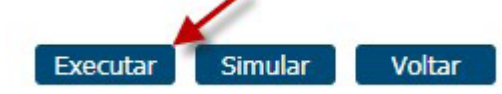

Logo será exibido o comprovante de atendimento:

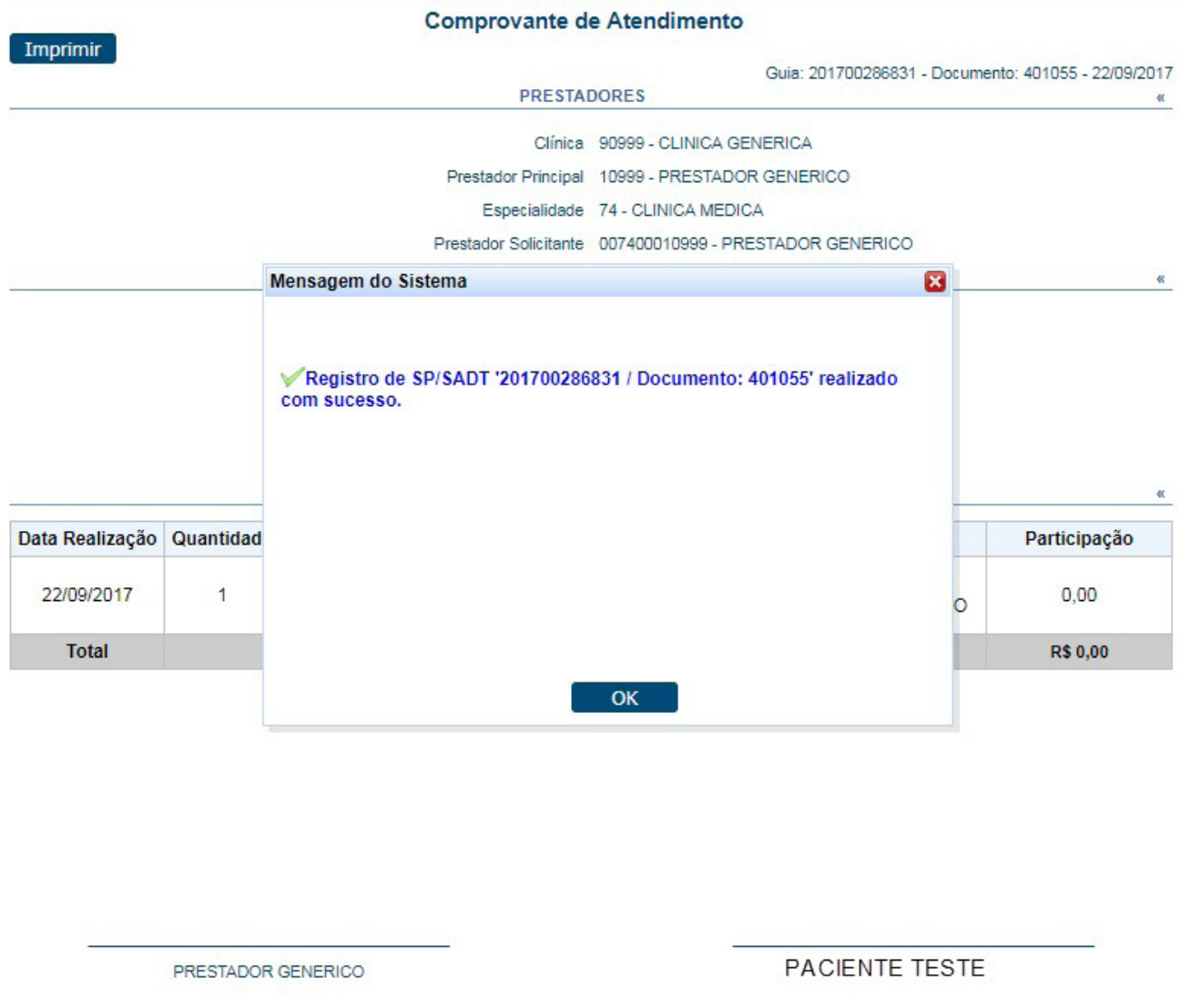

#### **1.1.5 MENU REIMPRESSÃO DE DOCUMENTOS**

Caso seja necessário, é possível reimprimir algum documento já registrado. Nesse menu também está disponível o recurso de alteração do período inicial e final. Para imprimir, clique em "**Pesquisar**" e depois no símbolo da impressora.

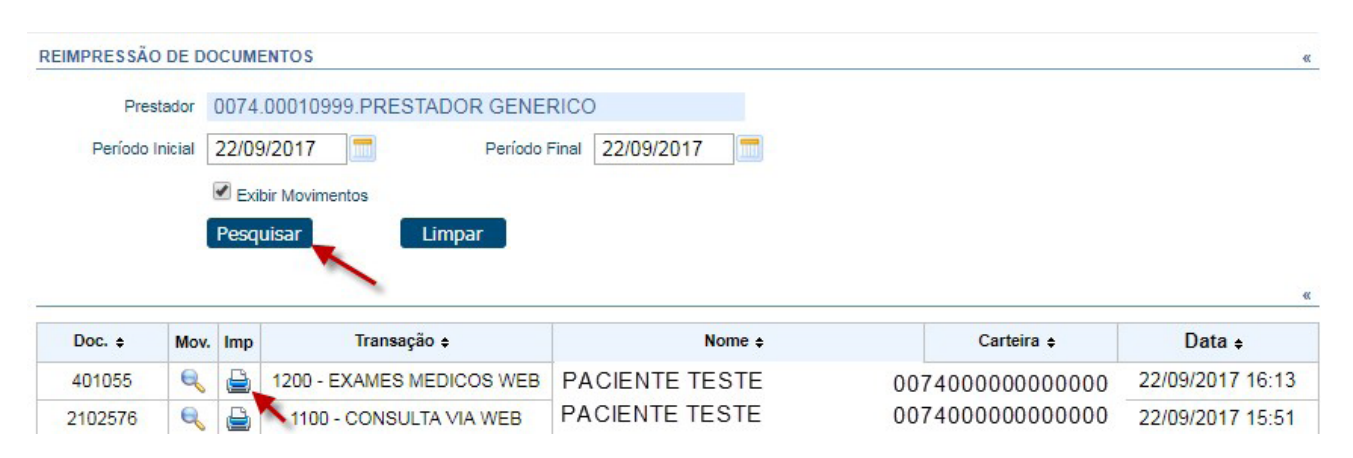

#### **1.1.6 MENU CANCELAR ATENDIMENTO**

Esse menu será utilizado para cancelar registros ou solicitações que estarão separados, conforme a imagem:

É possível alterar as datas, de acordo com a necessidade, selecionar solicitações e/ou realizações.

Para isso, clique em "**Pesquisar**", selecione a guia no primeiro campo à esquerda e o motivo. Após, clique em "**Cancelar Selecionados**".

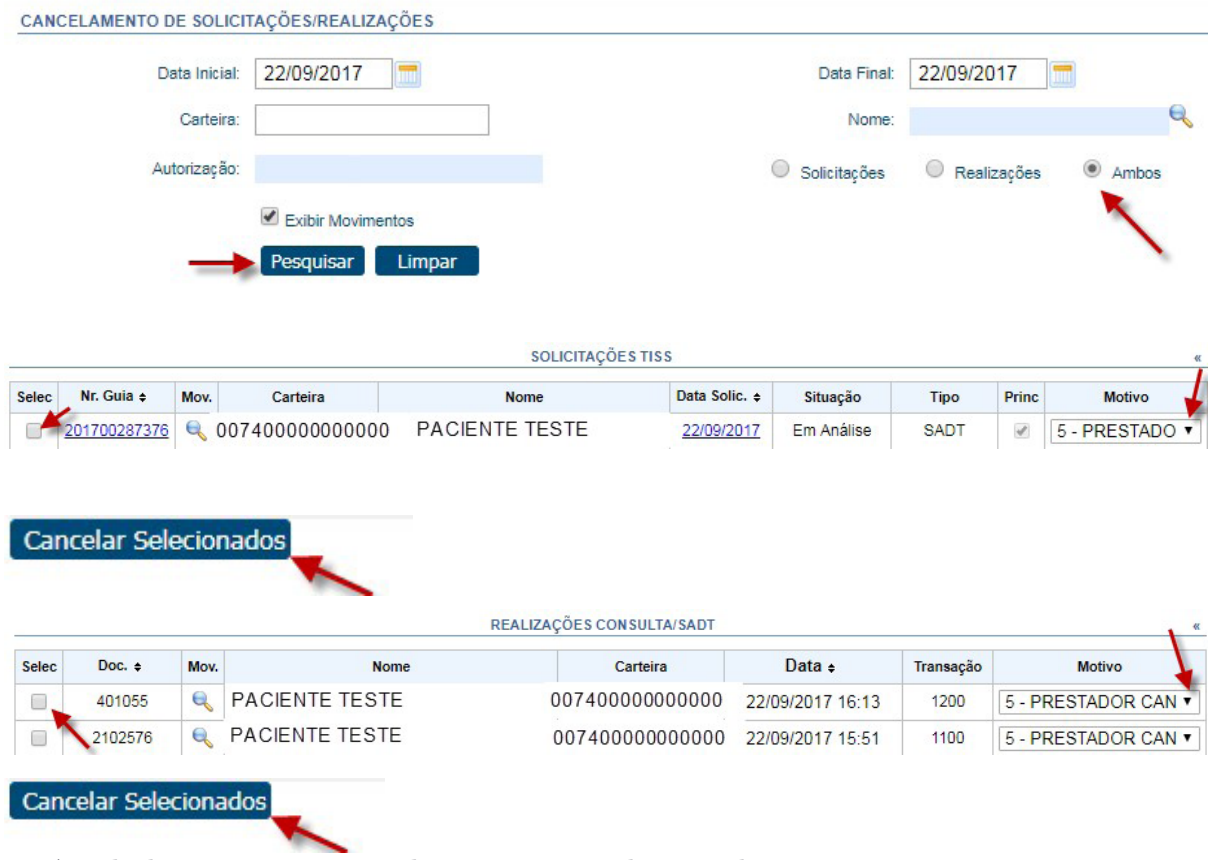

Será exibida uma mensagem de confirmação do cancelamento.

#### **1.1.7 MENU AGENDA MÉDICA**

Aqui é possível visualizar os beneficiários que já tiveram suas consultas registradas no menu e também adicionar clientes particulares para controle da agenda do médico. Além disso, visualizar mensagens e remover da lista, são ações disponíveis.

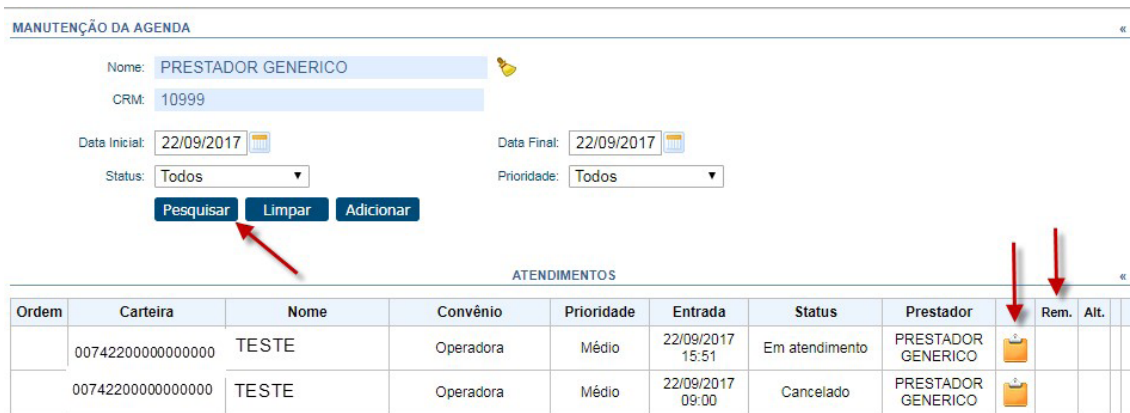

Para adicionar um paciente que não fez registro de consulta anteriormente, clique em "**Adicionar**". Conforme a imagem indica:

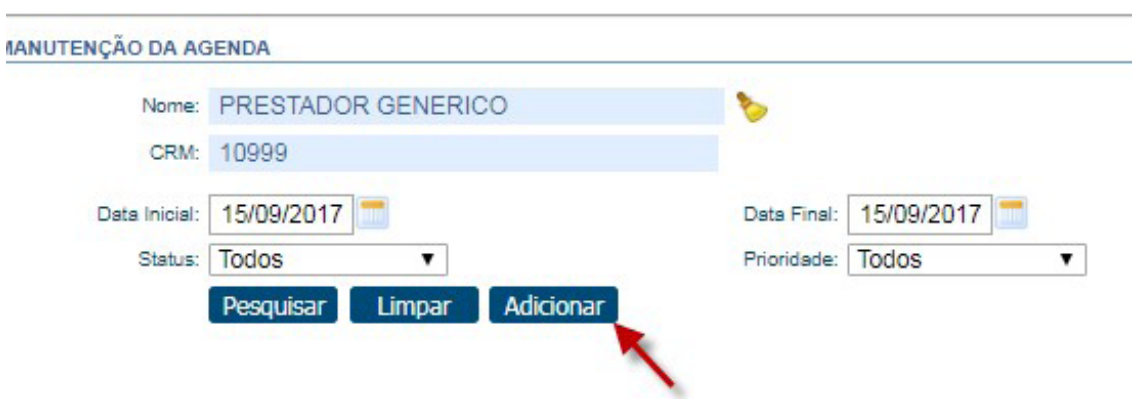

Será exibida a seguinte tela, onde é necessário preencher os dados do beneficiário.

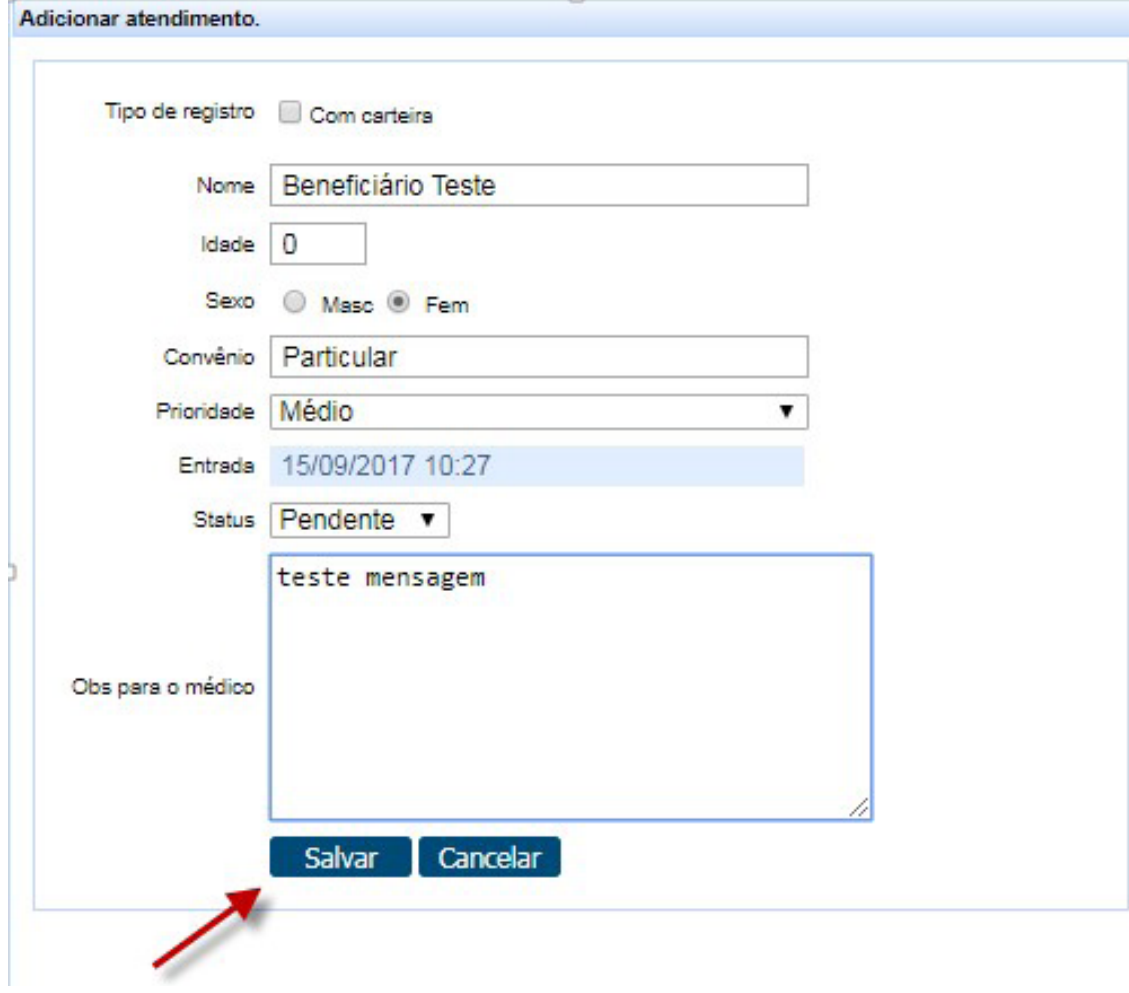

Clique em "**Salvar**".

# **1.2 PASTA CONSULTA**

#### **1.2.1 MENU HISTÓRICO DE ATENDIMENTOS**

Menu que lista o histórico do beneficiário que fez *Checkin*.

É possível fazer a filtragem de datas conforme necessidade e clicar em "**Buscar**".

### Marque a opção "**Somente autorizações. Não necessita senha**".

Serão listadas as guias, como no exemplo:

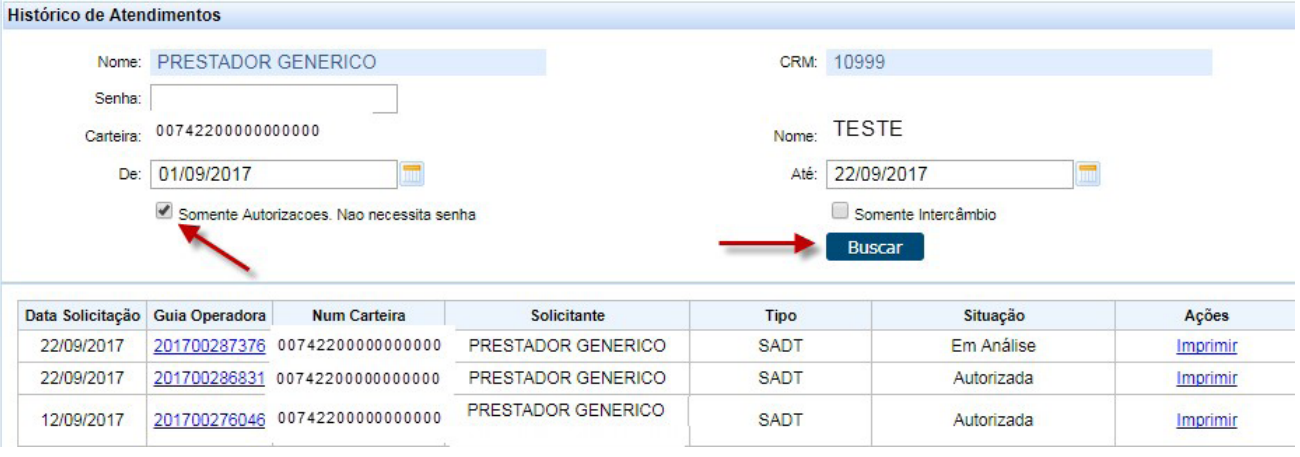

# **1.3 PASTA RELATÓRIO**

# **1.3.1 MENU PRODUÇÃO MÉDICA**

Nesse menu é possível visualizar a produção do médico conforme filtragem de datas.

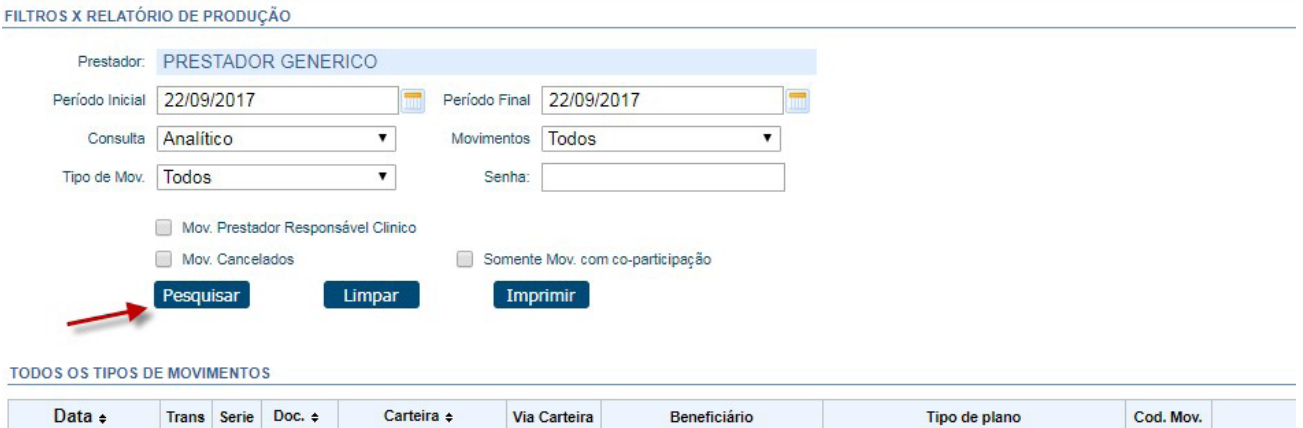

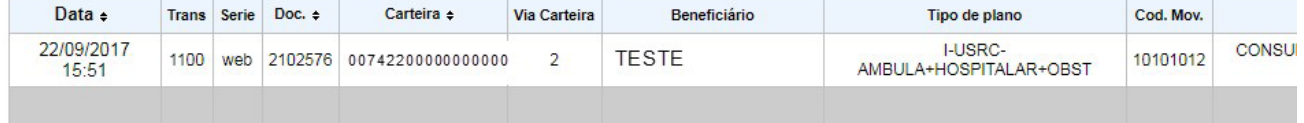

# **1.4 PASTA DEMONSTRATIVO**

#### **1.4.1 MENU SOLICITAÇÕES TISS DO PRESTADOR**

Através da filtragem de datas, serão exibidas todas as guias solicitadas pelo prestador que está logado no sistema.

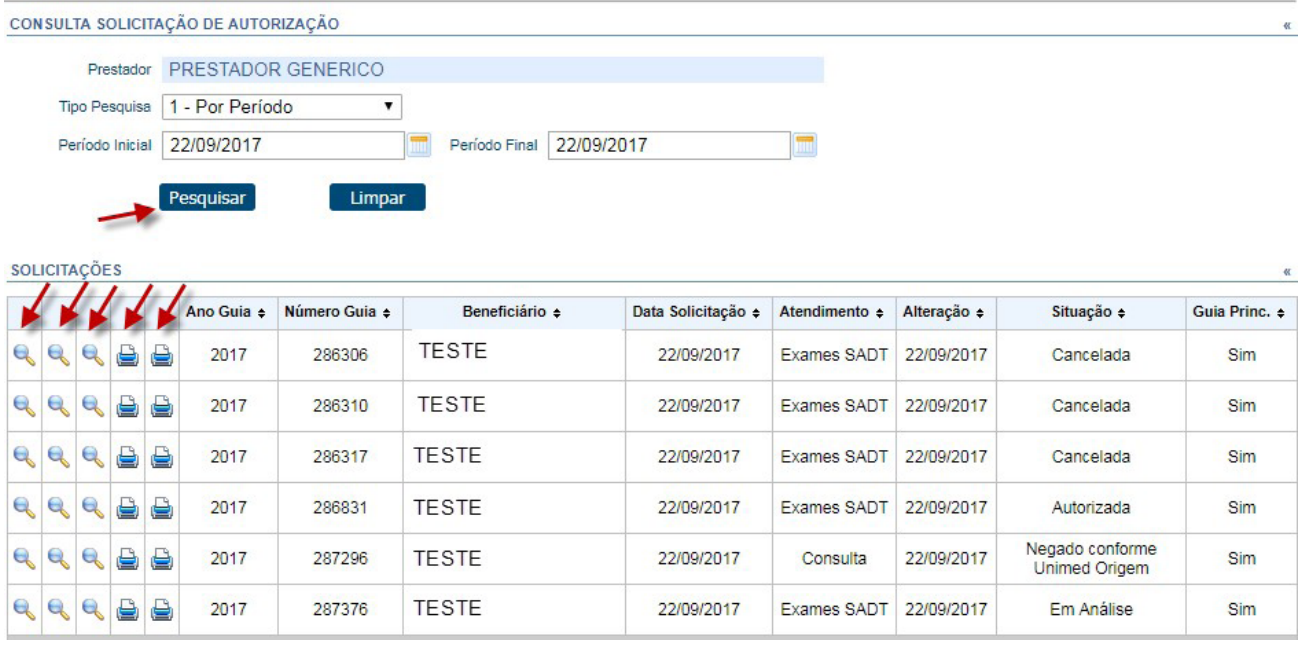

As setas acima, da esquerda para direita, são:

Dados adicionais, histórico da guia, consulta movimentos, imprimir protocolo e imprimir.

# **2.** Orientações aos Cooperados

# **ORIENTAÇÕES AOS COOPERADOS**

• Informar as senhas geradas nas solicitações de exames/procedimentos no comprovante Unimed.

• Para os cooperados que possuem mais de uma especialidade, não esquecer de selecionar a especialidade correta do atendimento.

• Cada senha poderá conter até 30 procedimentos/exames

• Quando o procedimento/exame necessitar de OPME, este deverá ser informado na aba "Anexo OPME".

• Os beneficiários que possuem planos com pagamento de coparticipações no ato, devem dirigir-se ao setor de autorizações da Unimed Pelotas/RS para efetuarem o pagamento.

• Ao solicitar exames que possuam variações (Ex.: Análises Clínicas, Imagem, etc.), você deverá marcar na caixa da esquerda a variação desejada, informar a quantidade e clicar em adicionar.

• Ao solicitar exames/procedimentos classificados como "Racionalização", atente-se para fornecer a documentação solicitada a fim de que o processo ocorra nos prazos corretos.

• O sistema agora permite anexar documentos após finalizar a solicitação.

#### **PRAZOS DE AUTORIZAÇÕES:**

• Exames de Análises Clínicas – Até 3 dias úteis

• Internações Eletivas (Clínicas ou Cirúrgicas) e Procedimentos de Alta Complexidade (PAC) – Até 10 dias úteis (mediante o recebimento da documentação necessária para iniciar o processo).

• Demais solicitações – Até 5 dias úteis

OBS: Os exames/procedimentos classificados como "Baixo Risco" serão autorizados imediatamente (independente dos prazos acima). Caso não seja autorizado no ato, entrar em contato com o setor de Autorizações para verificar o motivo.

#### **REALIZAÇÕES DE EXAMES/PROCEDIMENTOS:**

• O sistema está parametrizado para direcionar os exames realizados nos serviços próprios da Unimed Pelotas/RS para os mesmos. Caso o beneficiário opte por realizar o exame em outro prestador conveniado, deverá entrar em contato com a cooperativa, para troca de prestador.

#### **CONTIGÊNCIA:**

• A contingência do papel somente será permitida em caso de falta de luz, falta de internet, queda no sistema e problemas técnicos, e será obrigatório informar na guia de papel o motivo pelo qual o mesmo está sendo usado.

#### **URGÊNCIA/EMERGÊNCIA:**

• Quando o exame/procedimento se tratar de Urgência/Emergência, deverá ser informado o campo "21 - Caráter do Atendimento" como "U – URGÊNCIA/EMER-GÊNCIA".

#### **COMO CRIAR O ATALHO PARA O NOVO SISTEMA**

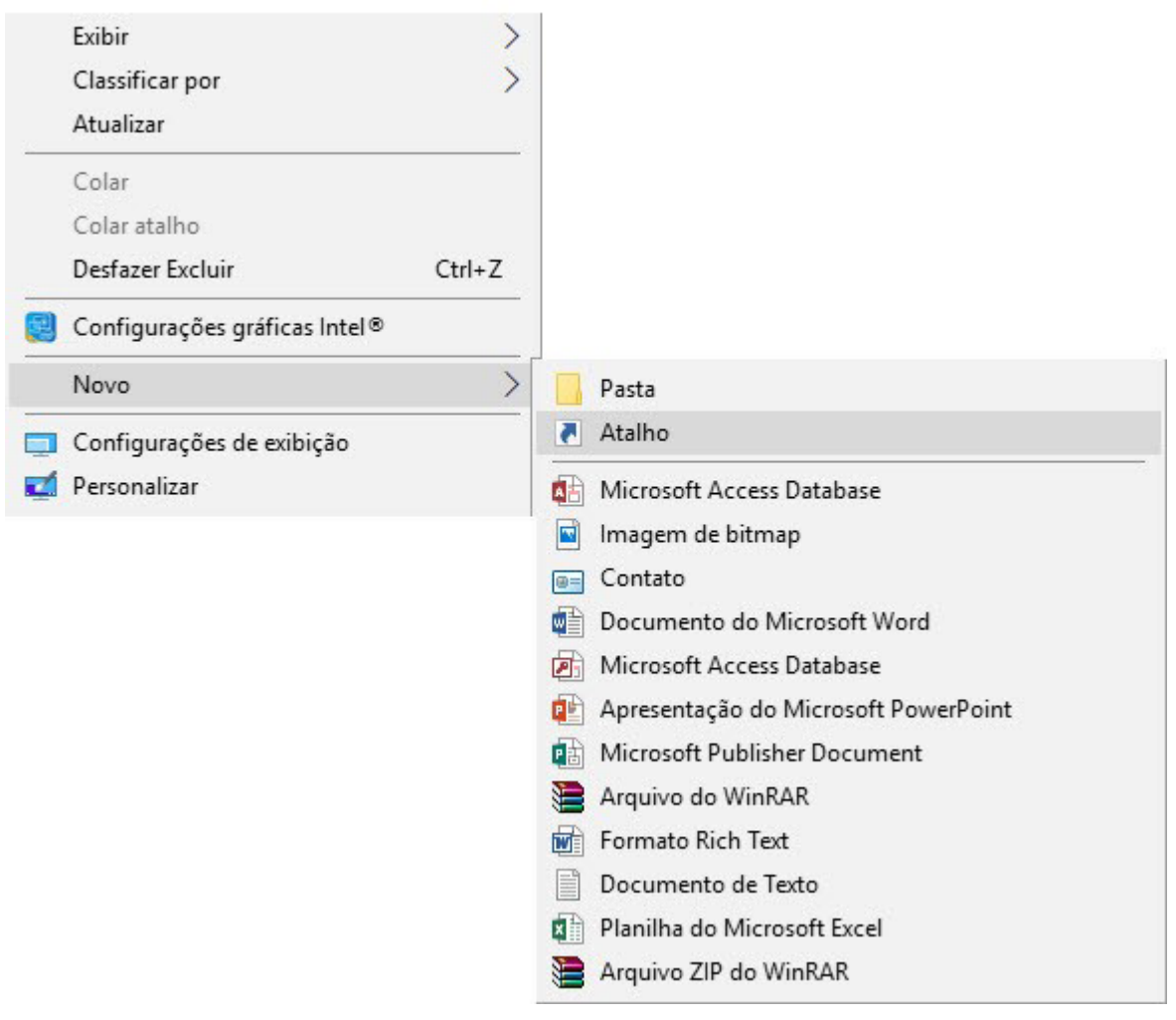

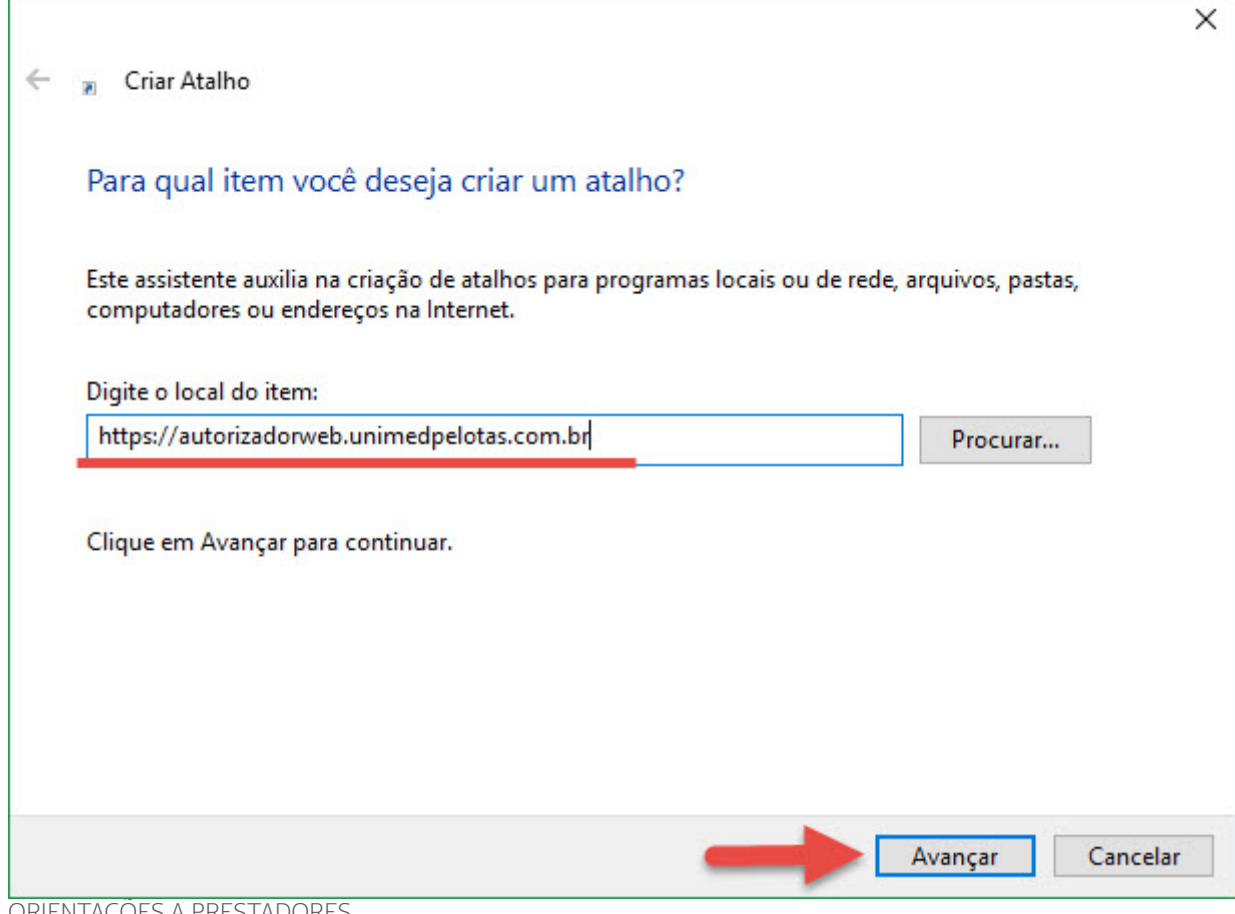

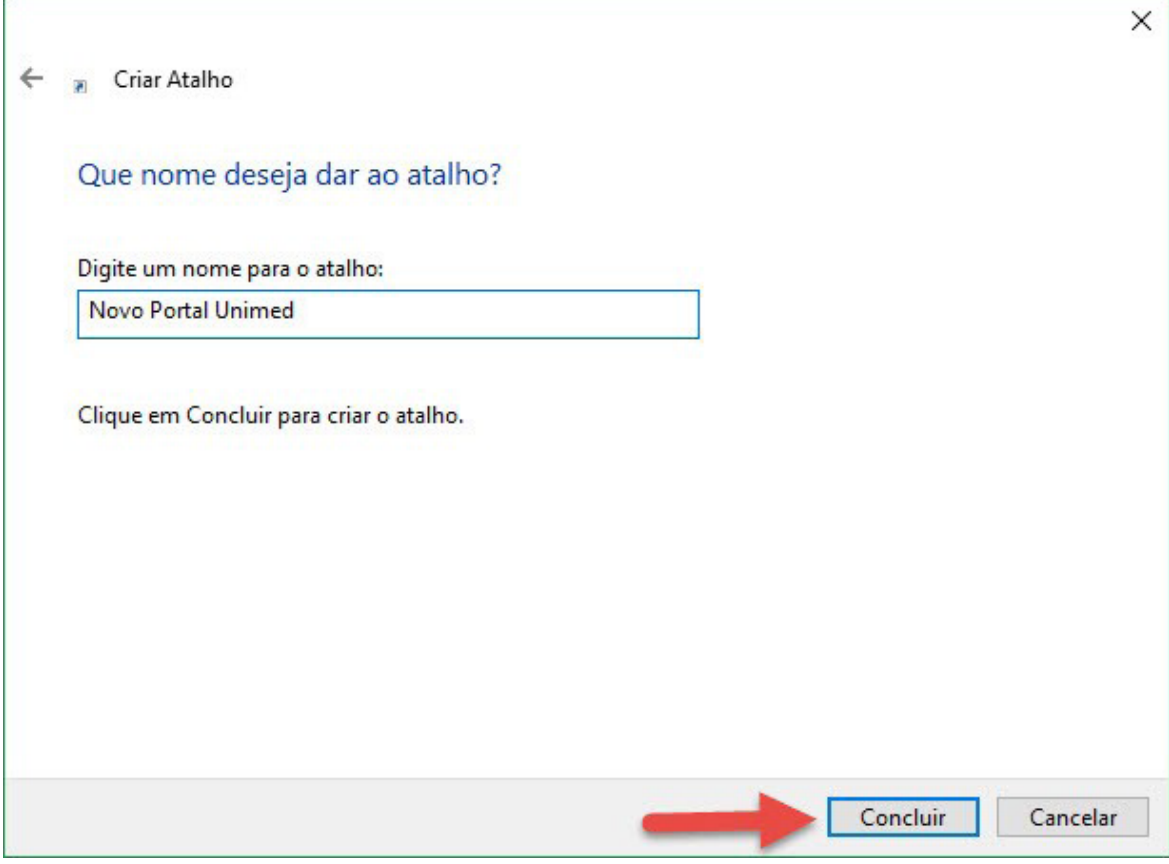

#### **Atalho criado!**

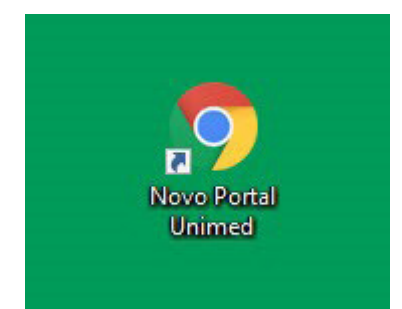

# **3.** Acesso Perfil Médicos

O acesso do médico exige o código do prestador, a clínica e a senha (geralmente a mesma utilizada para consultar pagamentos).

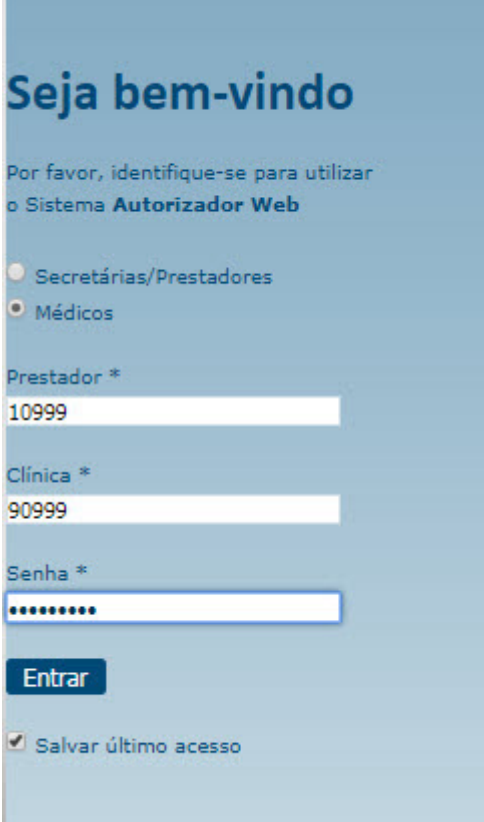

Ao lado esquerdo serão mostrados os seguintes menus:

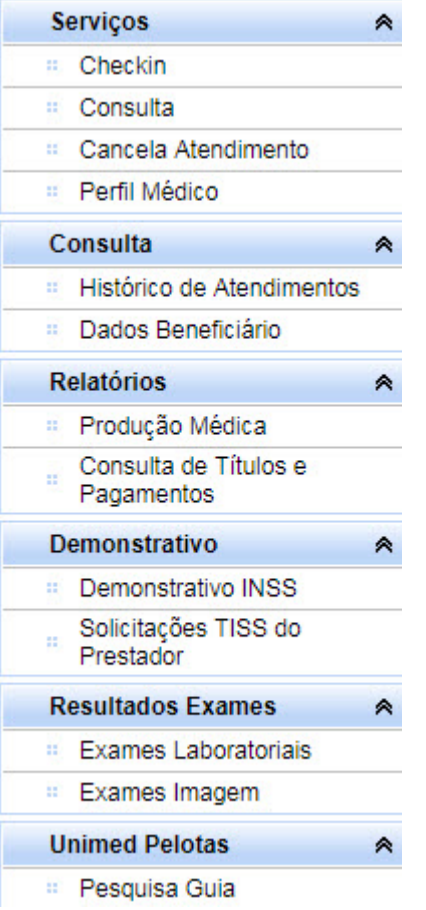

# **3.1 PASTA SERVIÇOS**

#### **3.1.1 MENU CHECKIN**

Para buscar o beneficiário pelo nome, digite o código da carteira ou clique na lupa.

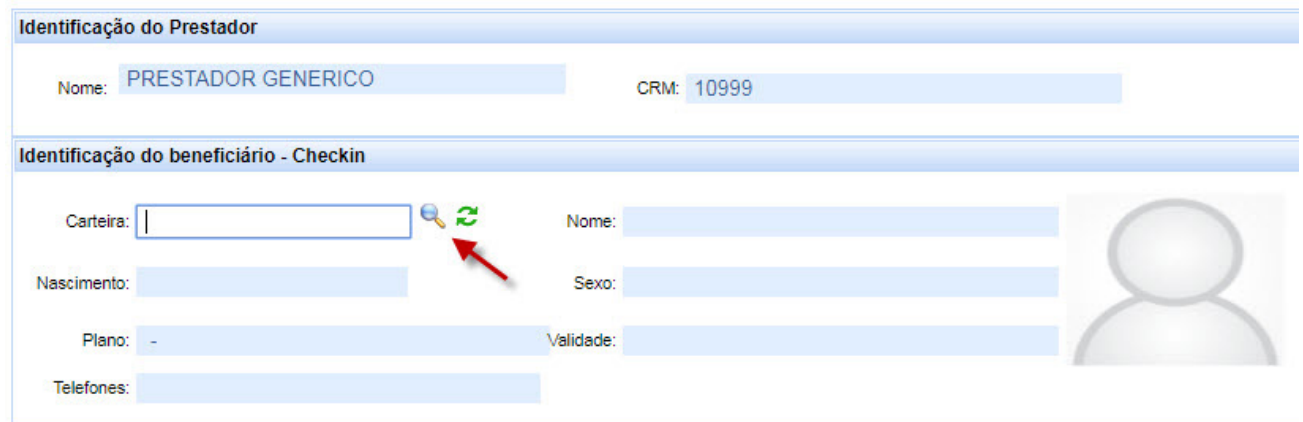

Ao lado do número da carteira, ao clicar no símbolo  $\hat{z}$ , serão listadas as guias que este beneficiário já possui:

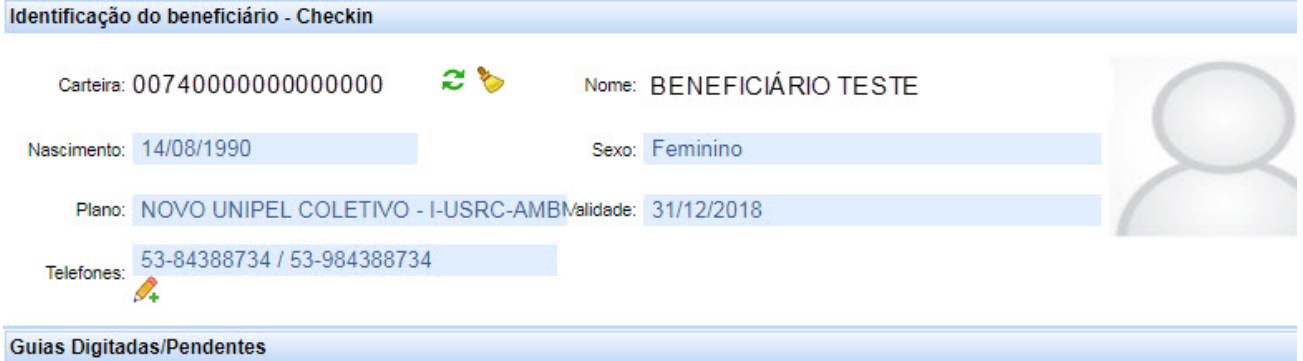

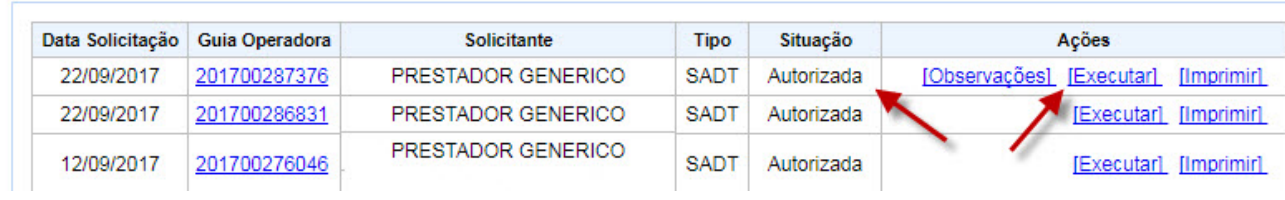

#### **3.1.2 MENU CONSULTA**

A tela do registro de consulta é semelhante ao sistema WAC utilizado atualmente. Para beneficiários Unimed Pelotas/RS:

Preencha o campo 19- "**Tipo Consulta**" com a opção desejada.

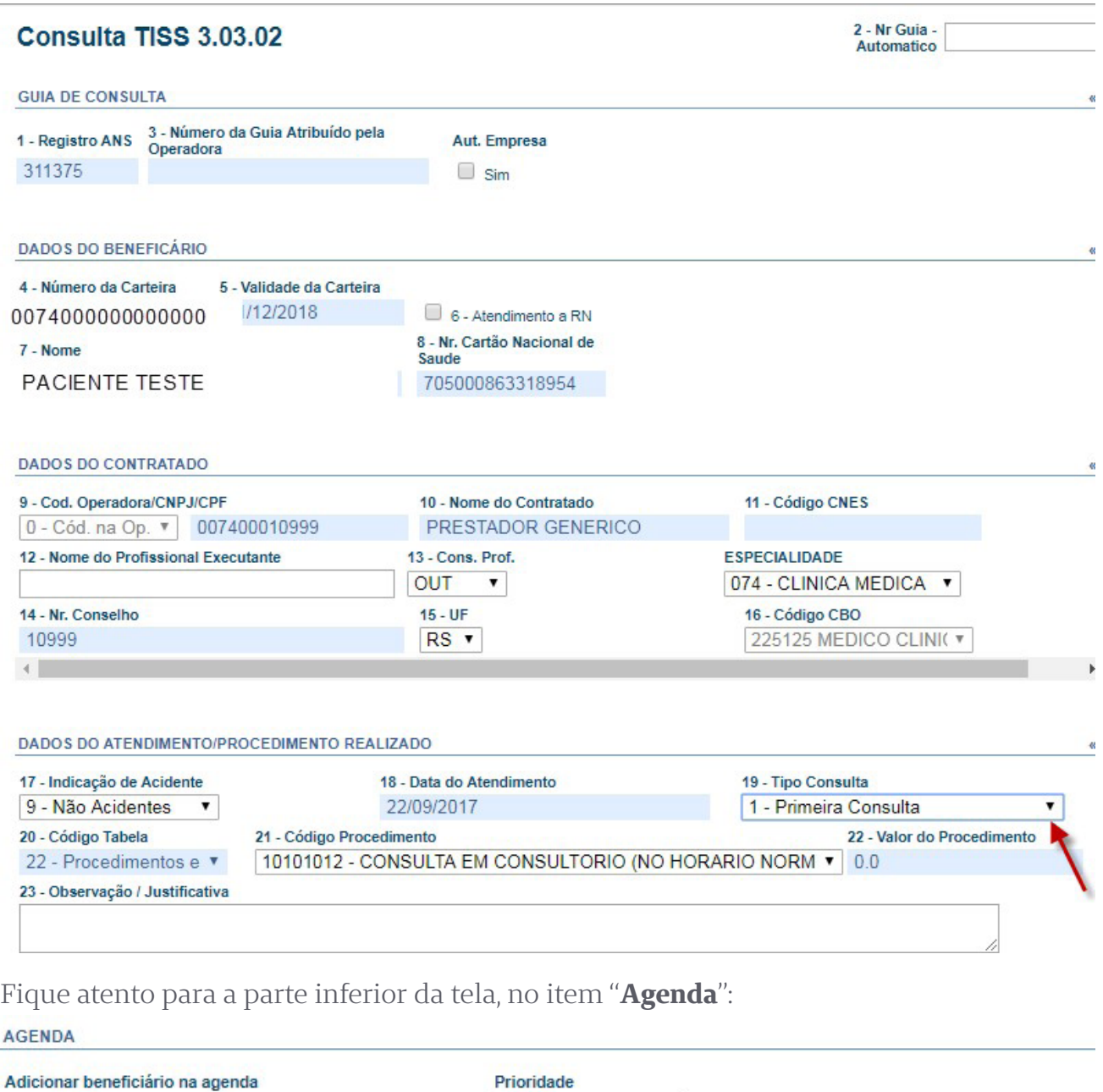

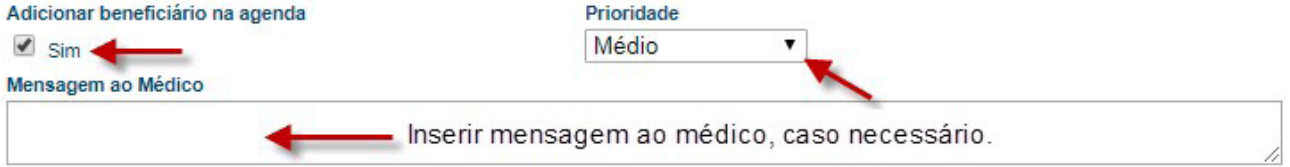

A opção de adicionar o beneficiário na "**Agenda**" estará previamente marcada com "**Sim**".

Essa função irá listar o beneficiário na agenda do médico. O mesmo terá acesso em seu consultório, dentro do "**Perfil Médico**".

O campo "**Mensagem ao Médico**" sinalizado na imagem anterior corresponde ao envio de mensagens ao médico, caso necessário.

Após os dados preenchidos, clique em "**Enviar**" para confirmar a consulta.

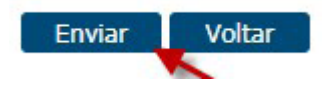

Ao confirmar será exibido o comprovante de atendimento.

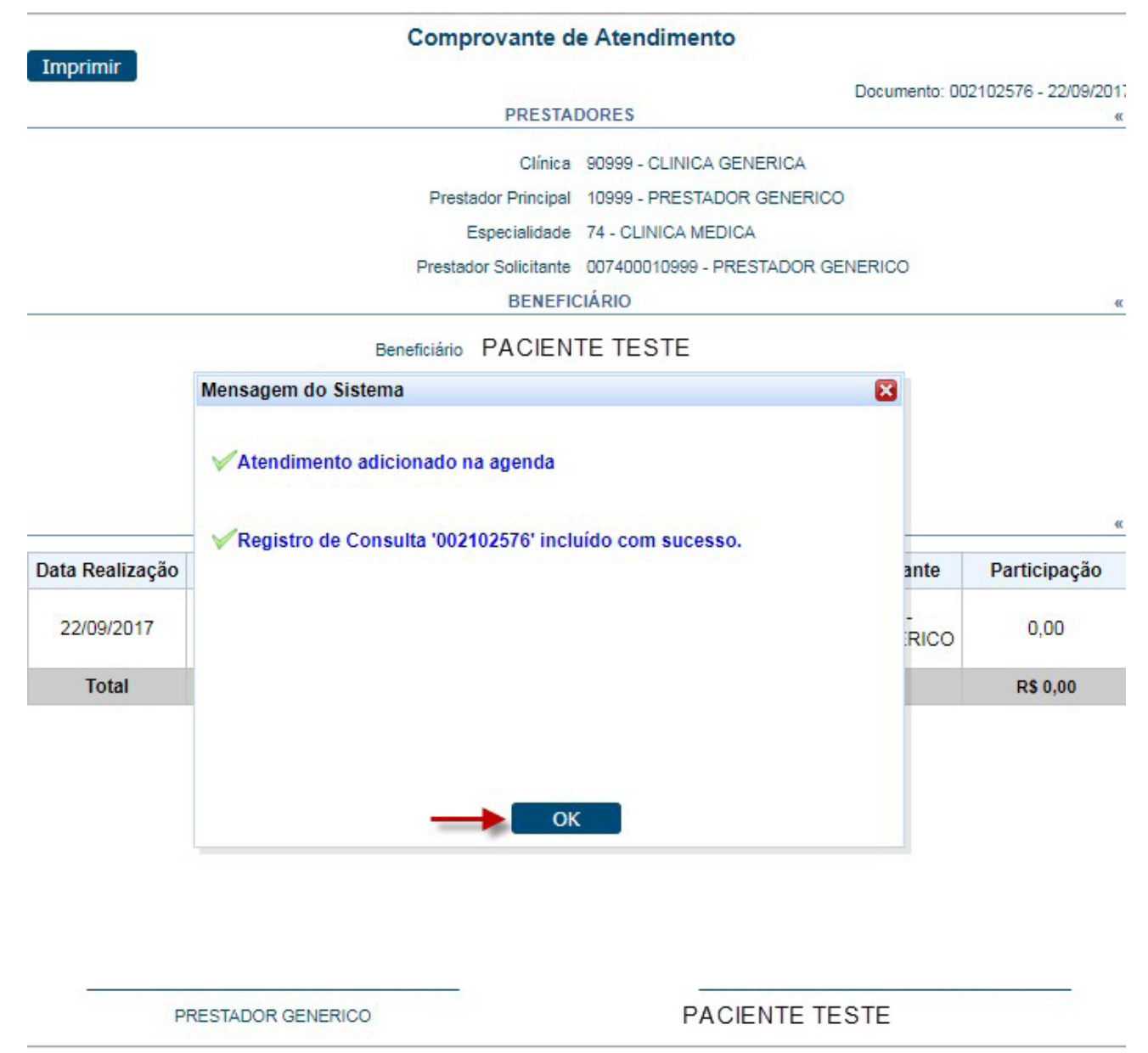

Para beneficiários de intercâmbio, deve-se atentar aos mesmos passos, porém ao confirmar será exibida a seguinte tela:

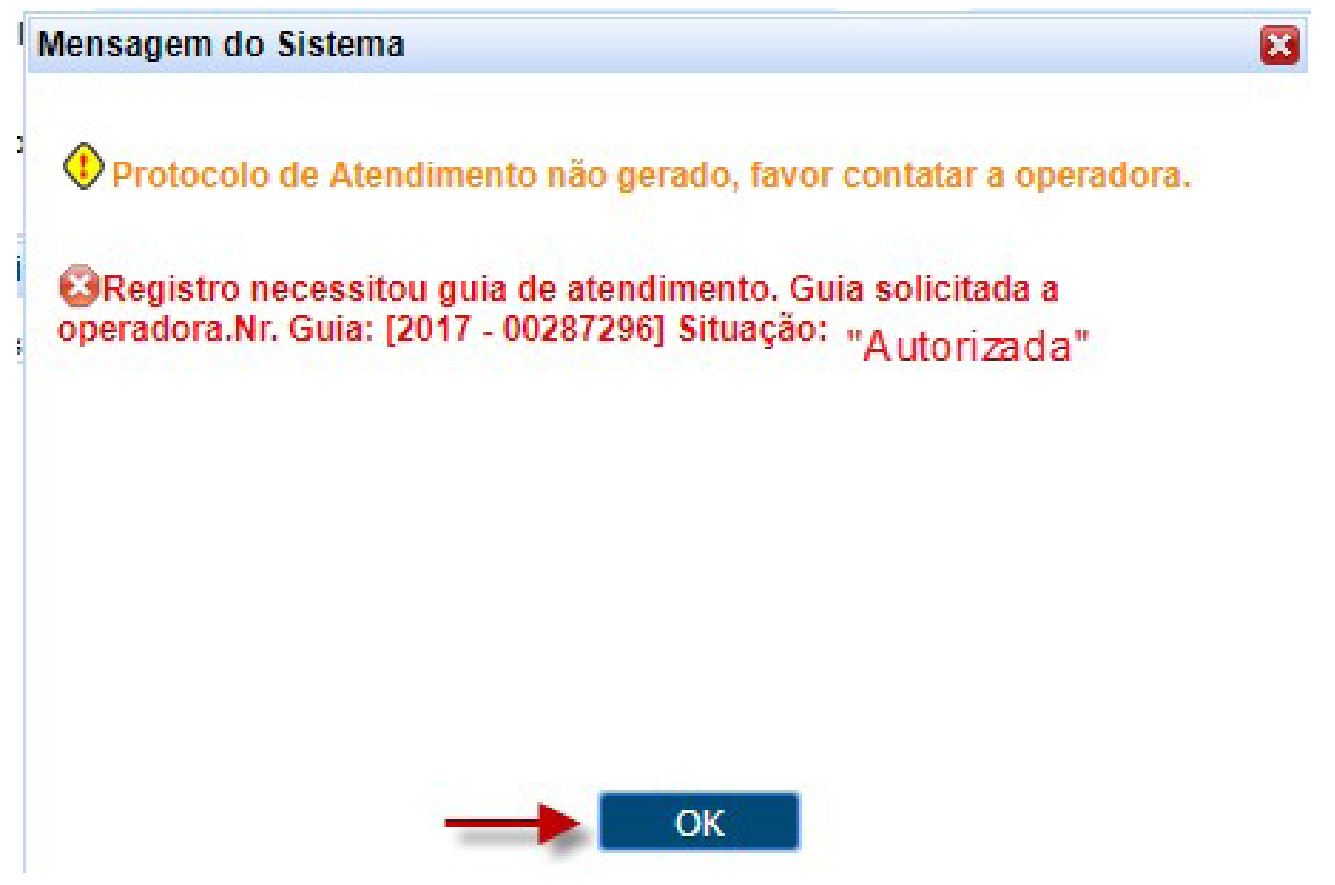

É necessário clicar em consulta e confirmar novamente (processo semelhante ao que é realizado no WAC atualmente).

#### **3.1.3 MENU CANCELAR ATENDIMENTO**

Esse menu será utilizado para cancelar registros ou solicitações que estarão separados, conforme a imagem:

É possível alterar as datas de acordo com a necessidade, selecionar solicitações e/ou realizações

Para isso, clique em "**Pesquisar**", selecione a guia no primeiro campo à esquerda e o motivo. Após, clique em "**Cancelar Selecionados**".

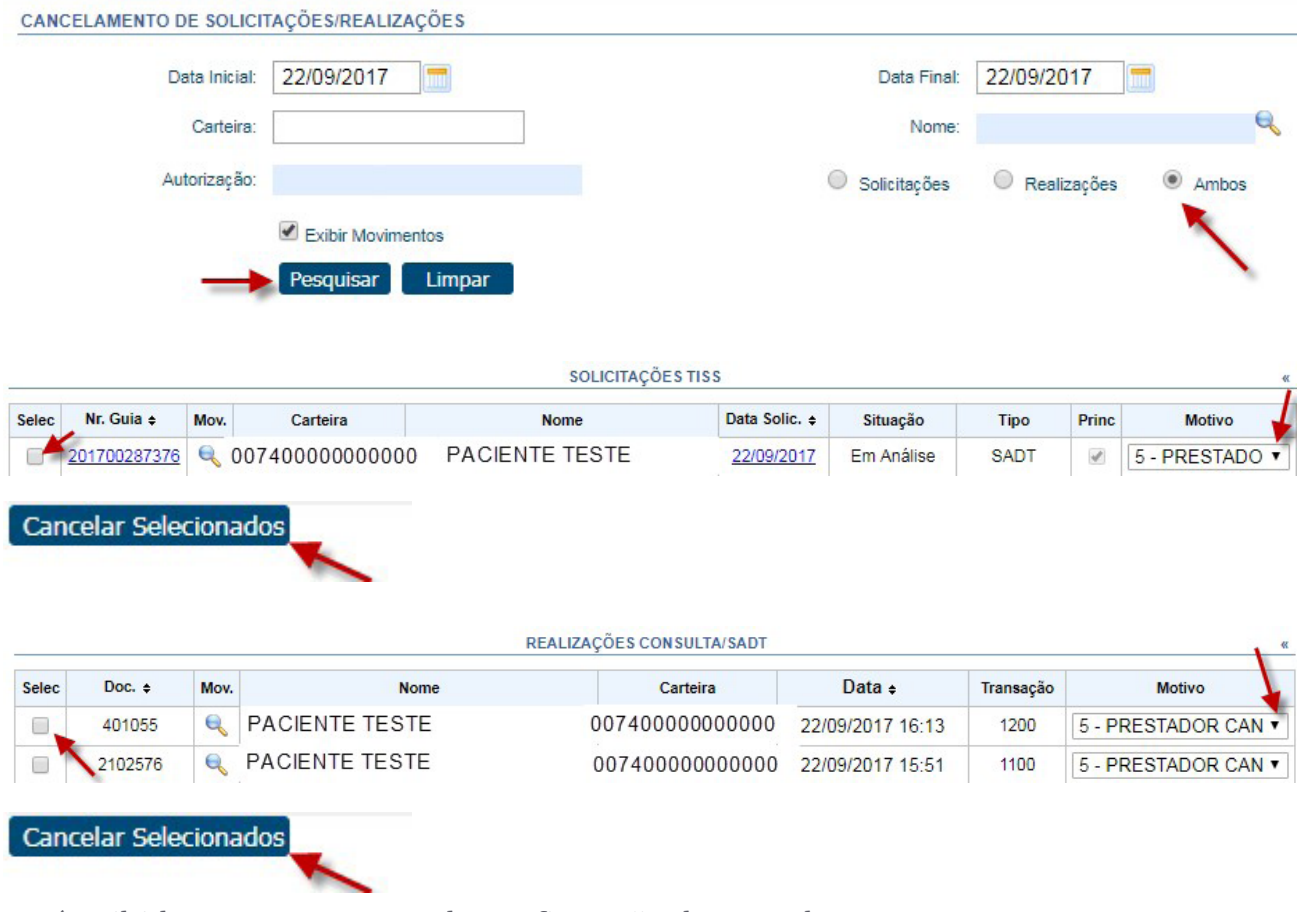

Será exibida uma mensagem de confirmação do cancelamento.

#### **3.1.4 MENU PERFIL MÉDICO**

Ao clicar no perfil médico será exibida sua agenda, de acordo com os beneficiários inseridos no momento do registro da consulta. É possível visualizar todos atendimentos do dia, ou somente os pendentes, conforme sinalização:

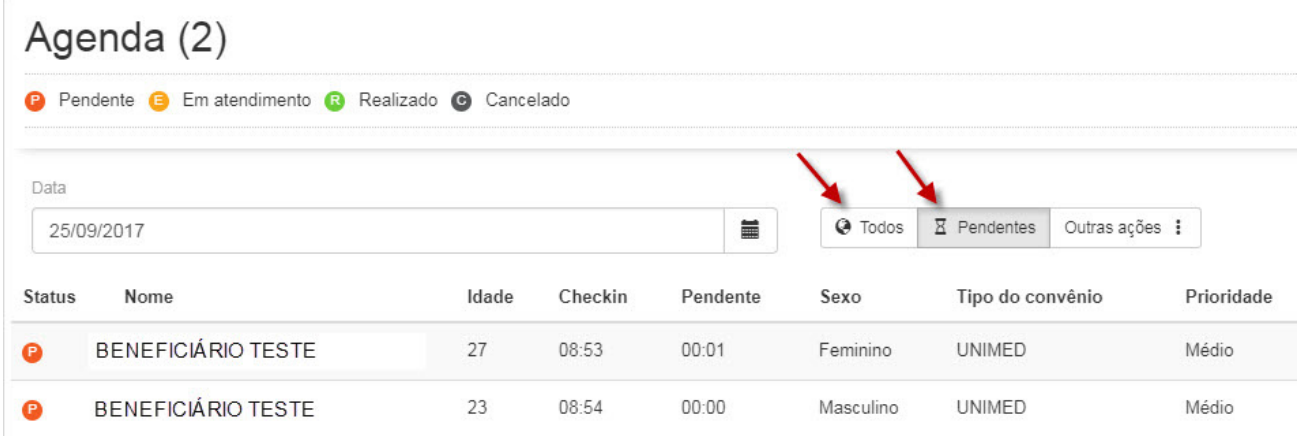

No campo "**Observações**" serão exibidas as informações inseridas no registro da consulta.

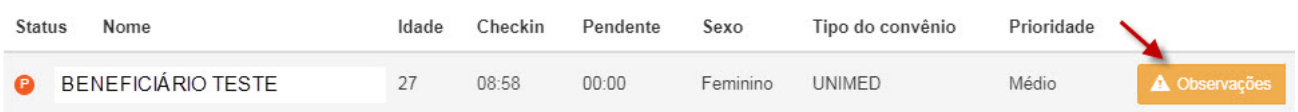

Ao clicar sobre o nome do beneficiário, será exibido seu movimento utilizado em 3, 6 ou 12 meses.

#### Veja o exemplo:

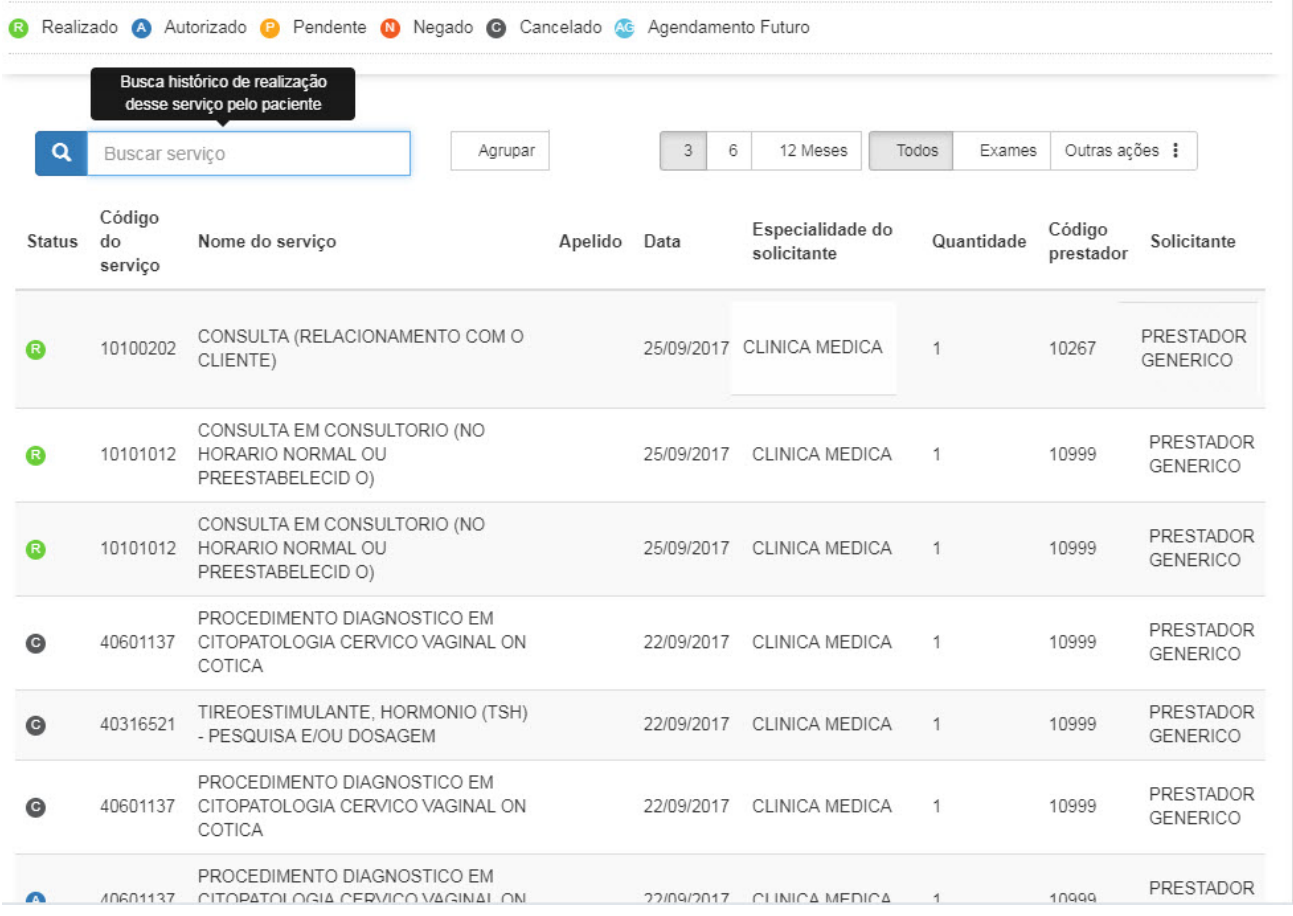

#### Para solicitar exames, clique em "**Solicitar**":

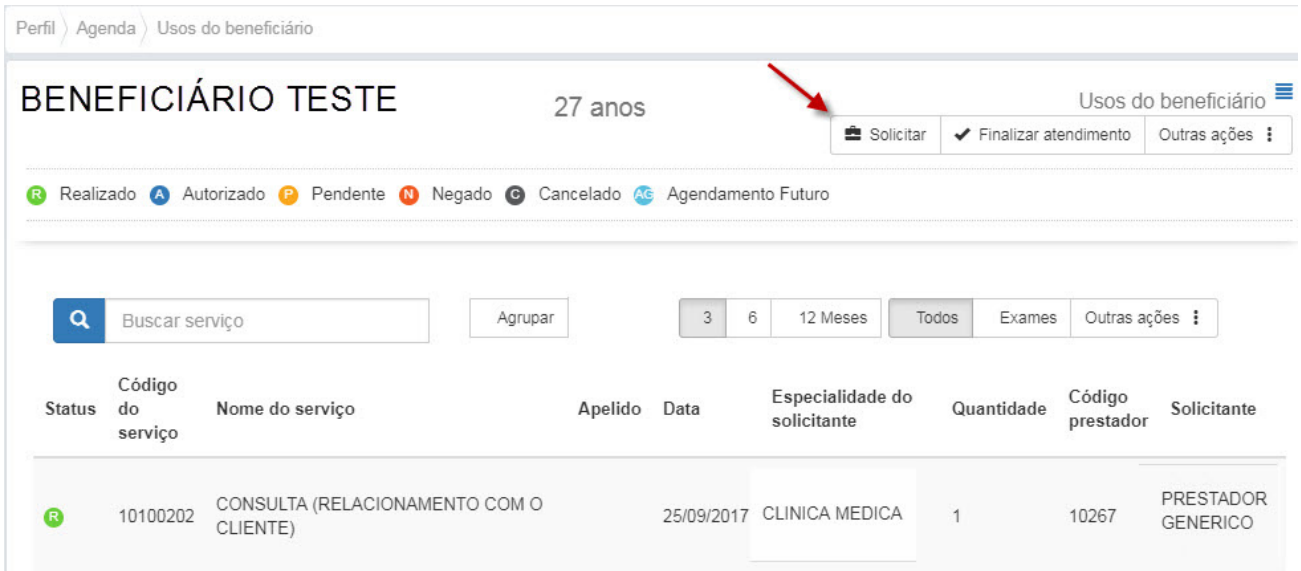

### Clique no item 05 – "**Exame Ambulatorial**":

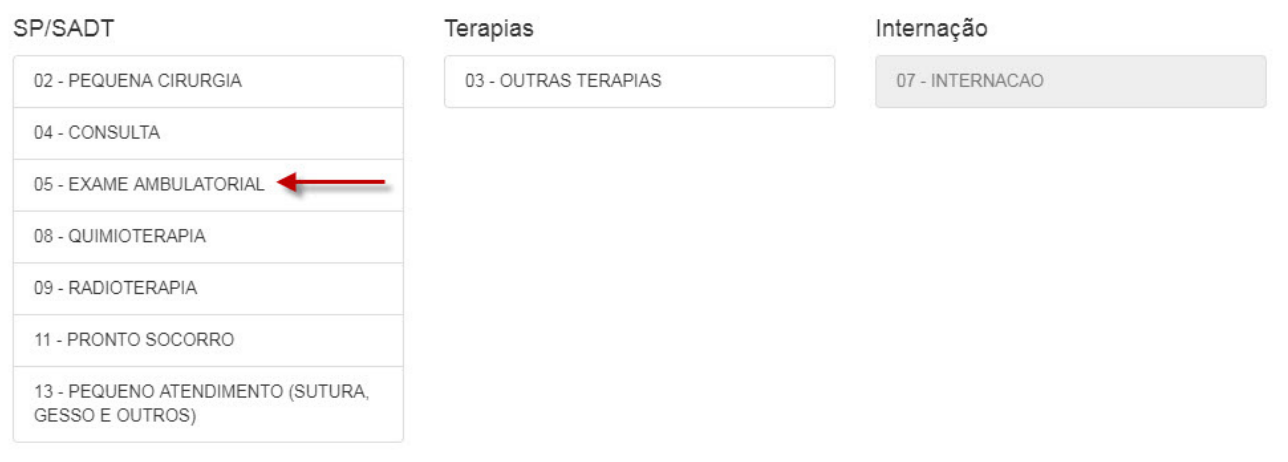

Para buscar o procedimento, digite o código ou o nome.

Ao clicar no símbolo da estrela esse exame será adicionado aos seus favoritos, que ficam sempre visíveis ao lado direito da tela:

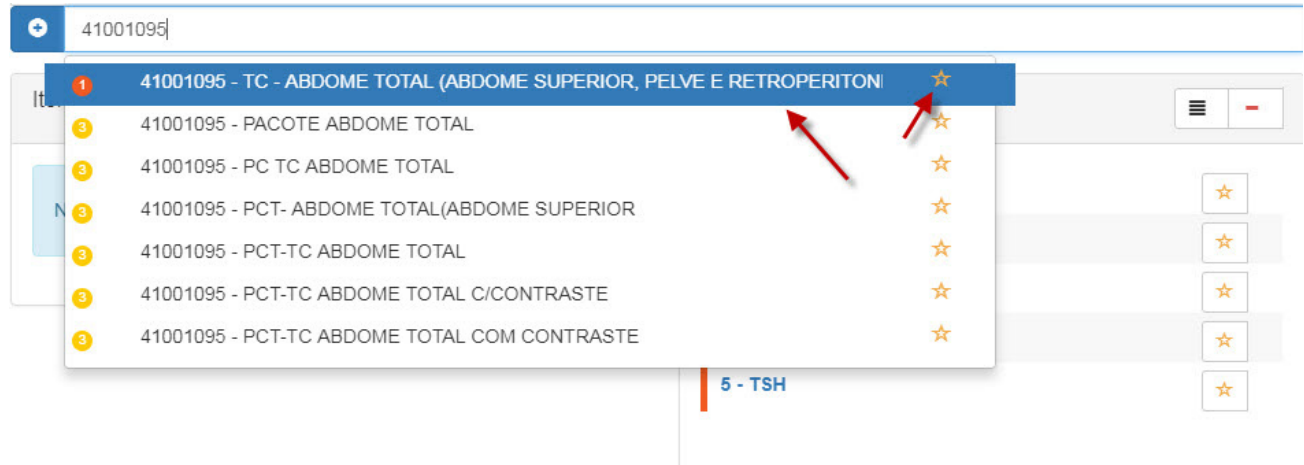

Ao selecionar o procedimento, clique no símbolo **O**:

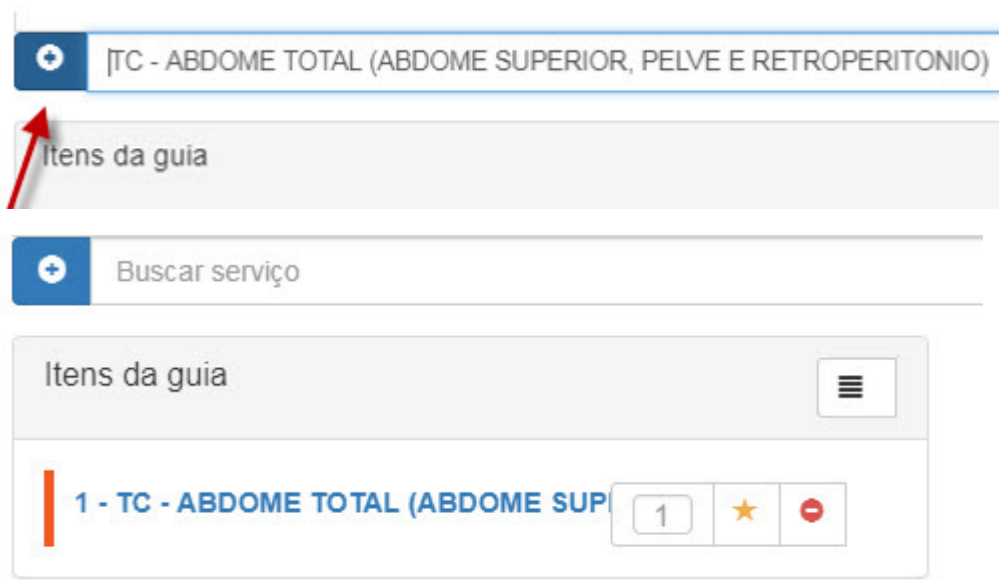

As opções disponíveis, conforme a imagem são: alterar quantidade, desfavoritar ou excluir.

Abaixo, é possível expandir a solicitação clicando em "**Mostrar campos da solicitação**".

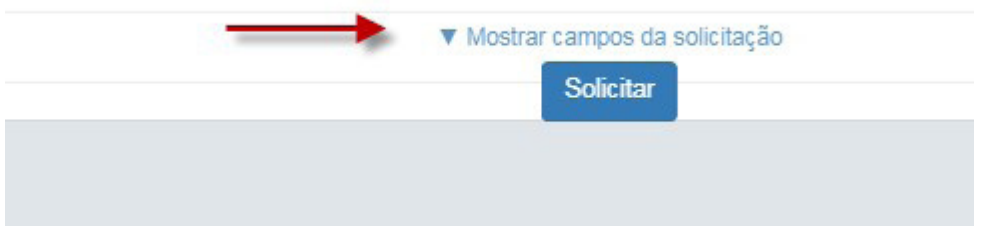

Serão abertos campos de indicação clínica, observação/justificativa e observações para o auditor.

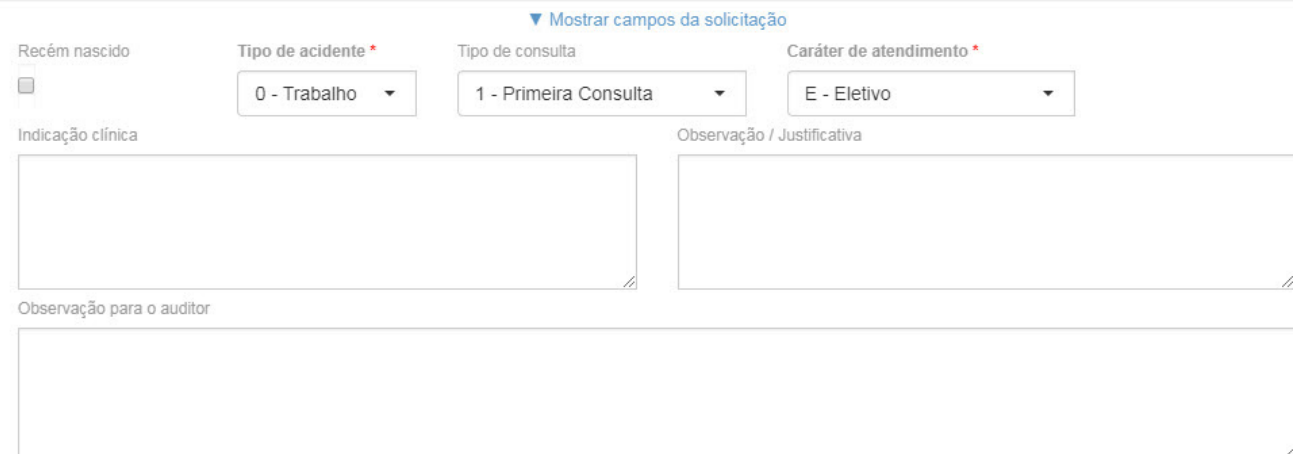

Alguns exames necessitam que o campo "**Observação para o auditor**" seja preenchido. Nesse caso, será exibida a seguinte mensagem de alerta:

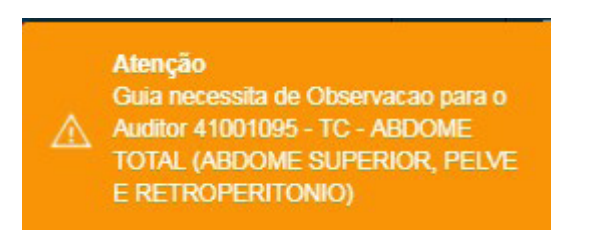

Após preencher as observações para o auditor, clique em "**Enviar**".

Observação para o auditor \*

Abaixo serão listadas as guias solicitadas por este beneficiário.

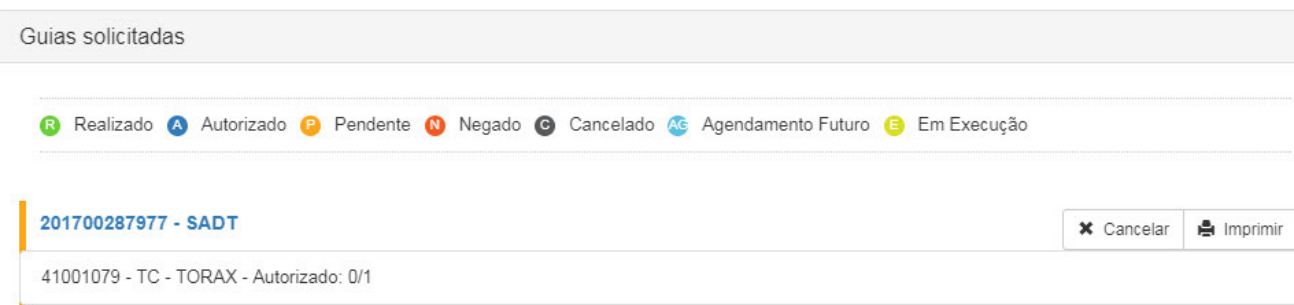

**Enviar** 

Após a solicitação de exames preencha o "**Comprovante de Atendimento**" com o número gerado na tela anterior, exemplo: 201700287977 – 287977 é a senha de atendimento que o beneficiário precisa para realizar seus exames na clínica escolhida.

Após a solicitação de exames e atendimento do beneficiário clique em "**Finalizar Atendimento**":

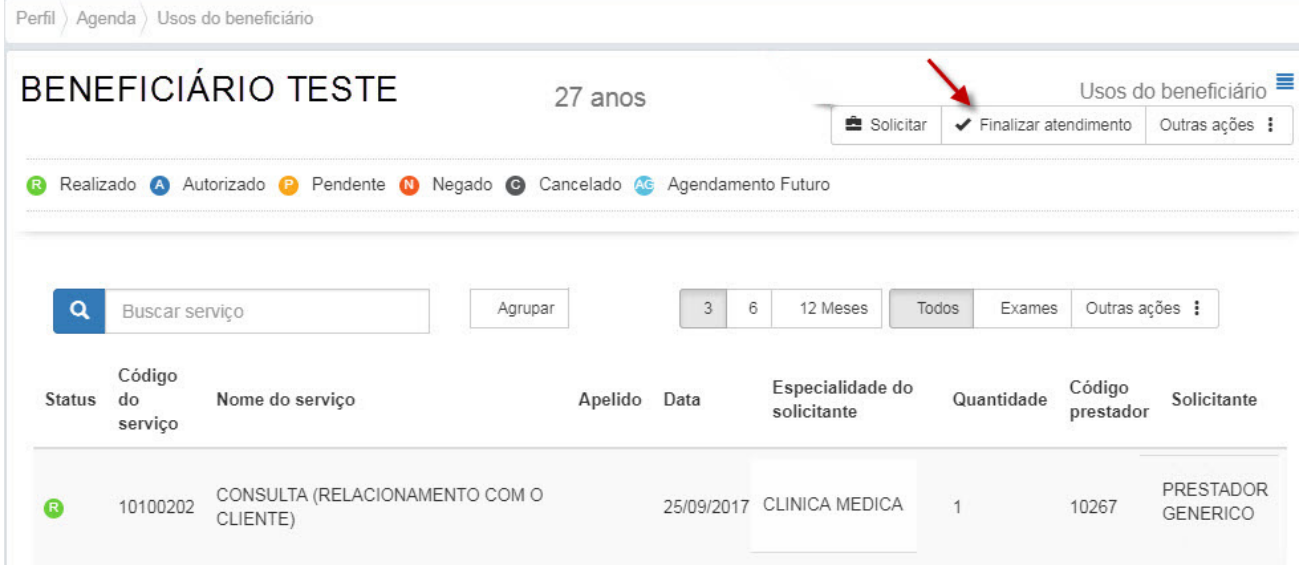

Caso não seja finalizado o atendimento, esse beneficiário continuará na lista da agenda médica.

Abaixo, podemos ver que não temos nenhum beneficiário aguardando atendimento nesse momento.

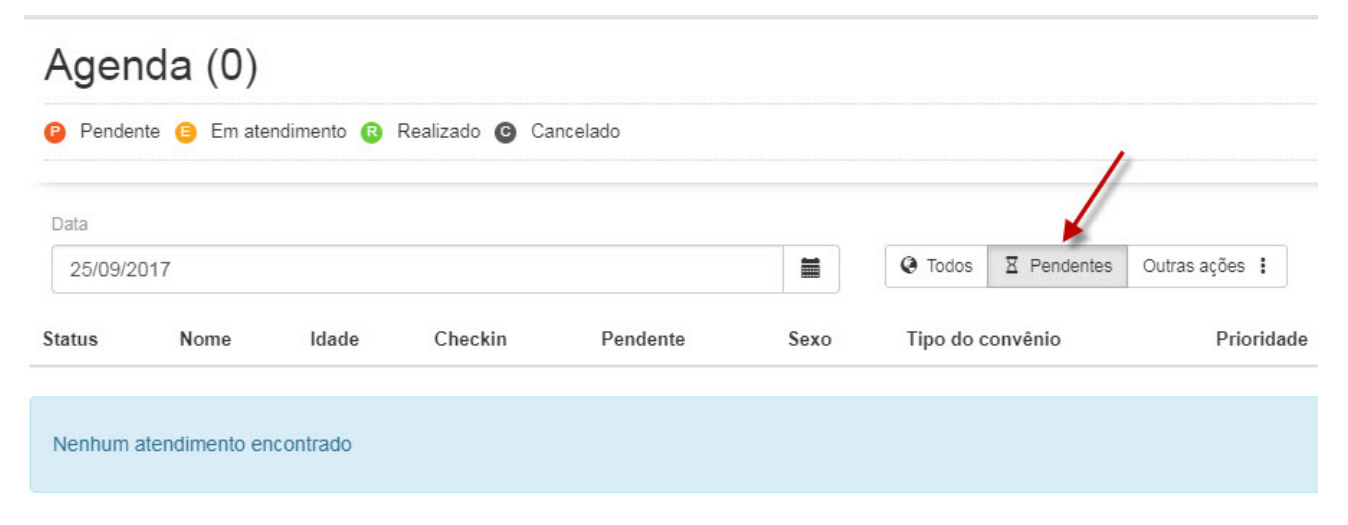

Ao clicar no menu sinalizado, serão mostrados novos menus:

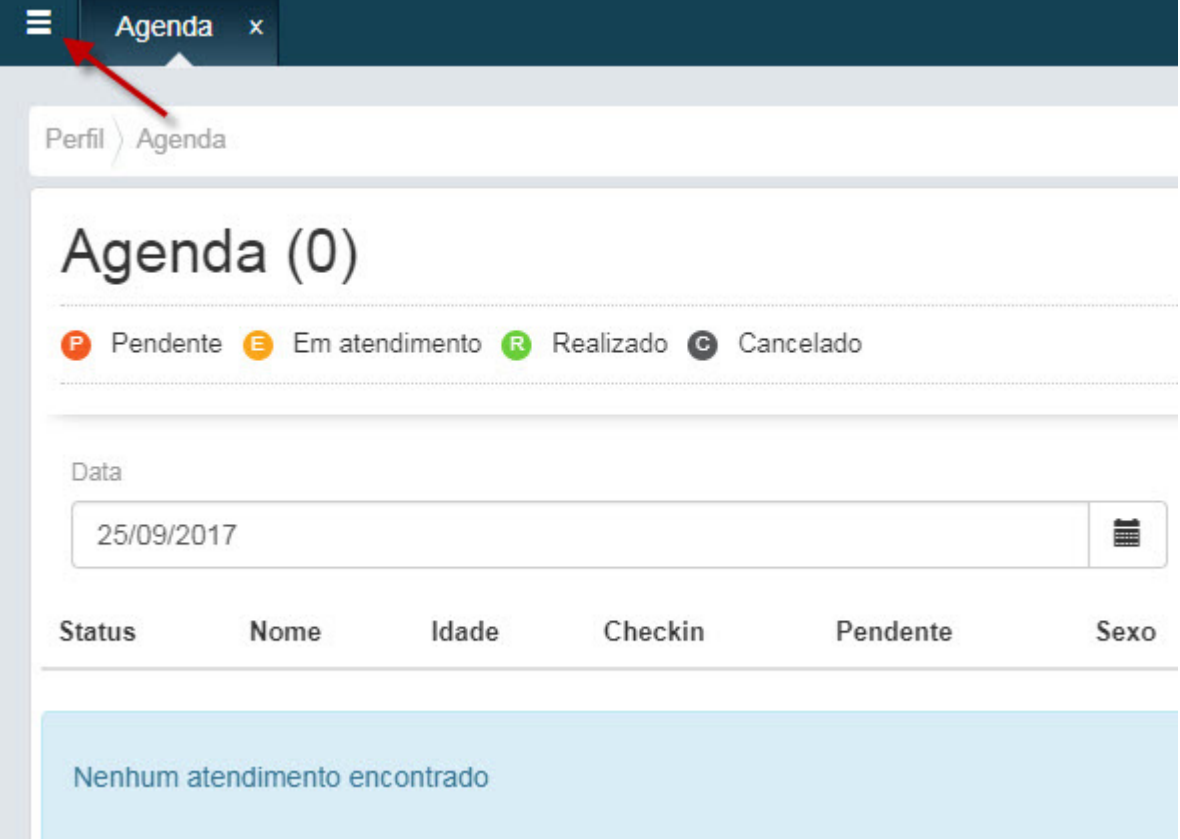

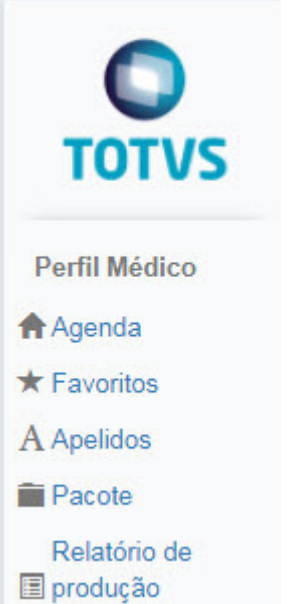

No menu "**Favoritos**" é possível configurar os exames para facilitar as solicitações.

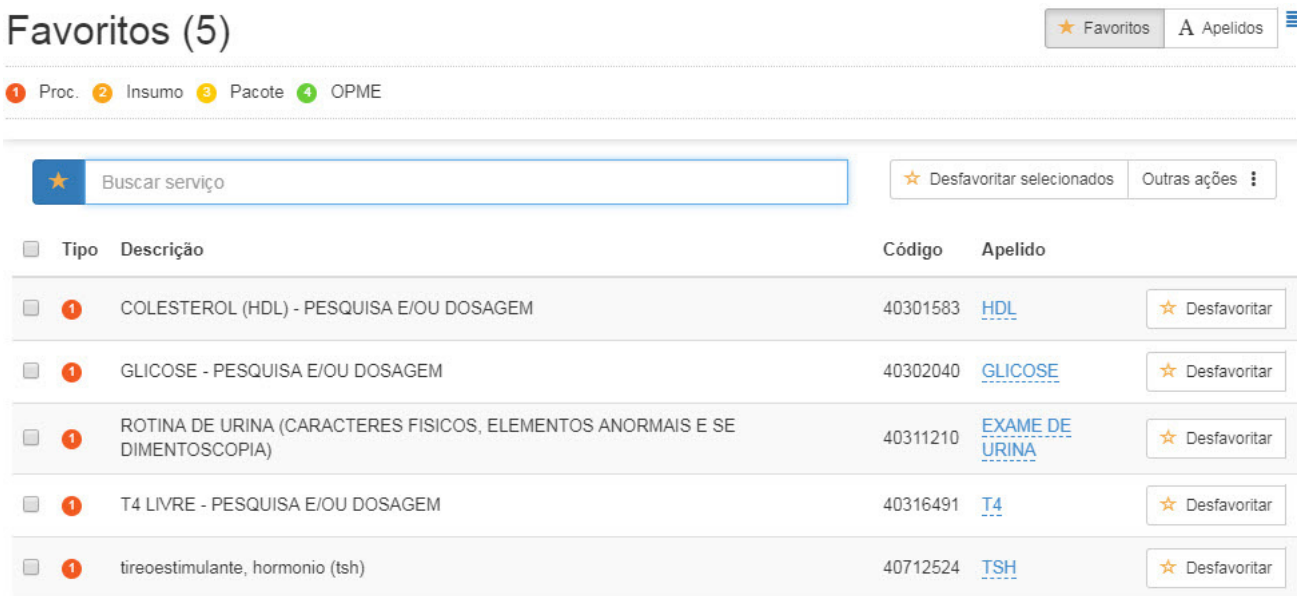

O menu "**Apelidos**" serve para criar apelidos para os favoritos, bem como fazer edições dos que já estão cadastrados.

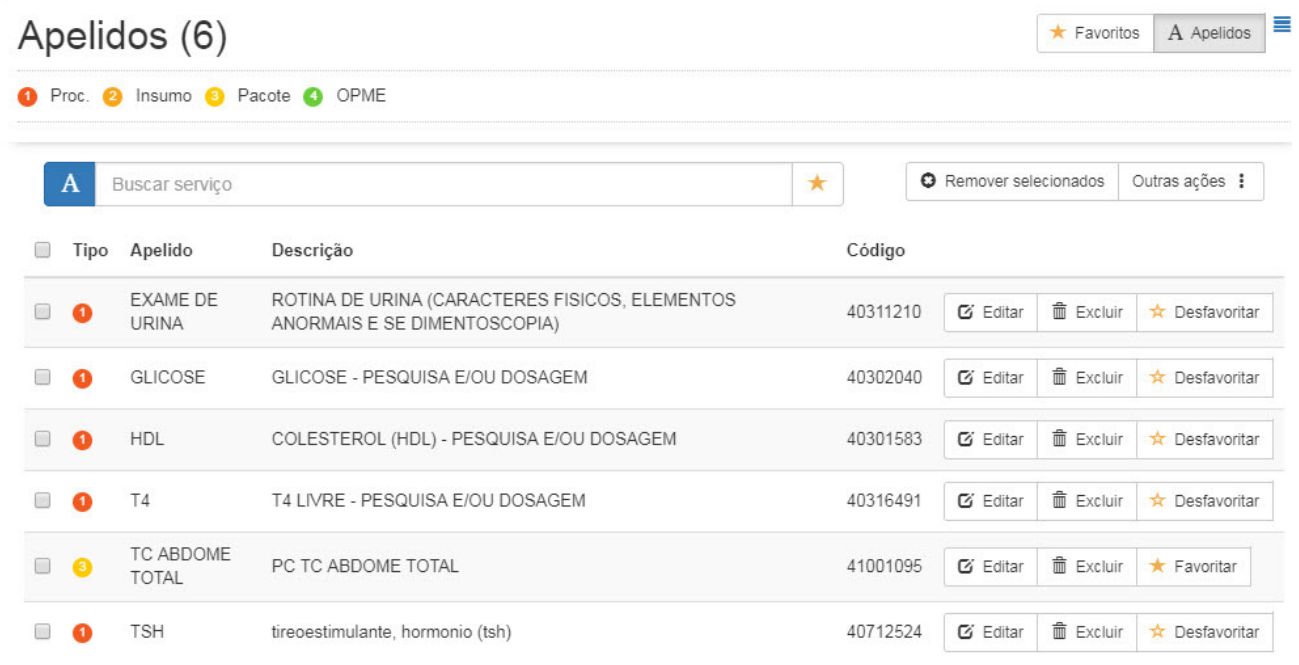

# **3.1.5 MENU RELATÓRIO DE PRODUÇÃO MÉDICA**

Após a filtragem de datas serão mostrados registros inclusos na produção médica.

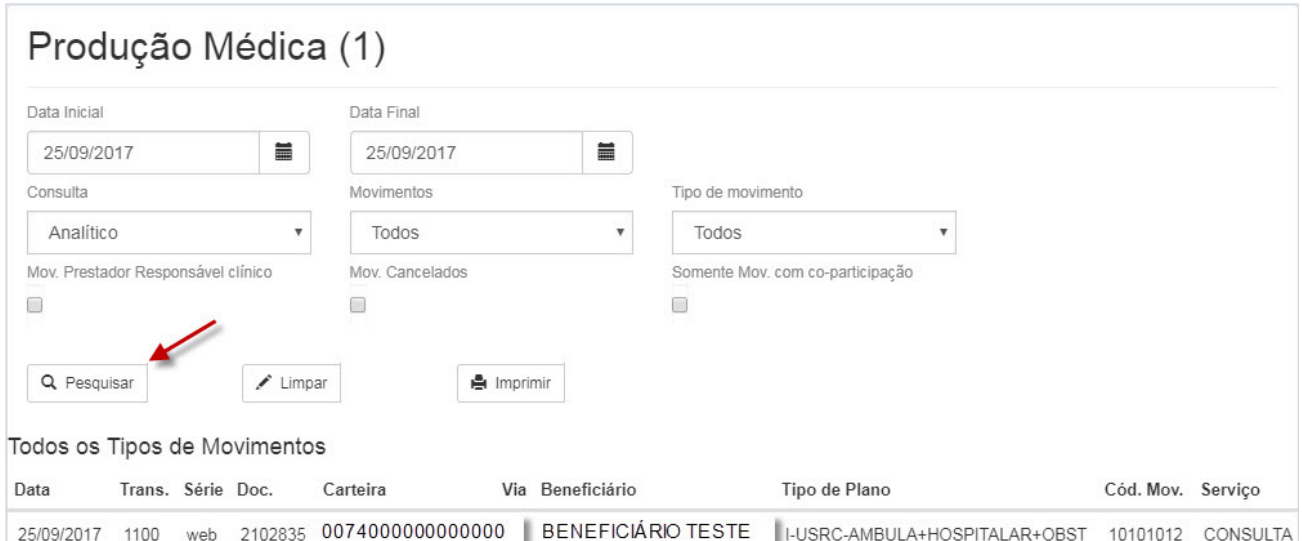

#### Para voltar ao "**Autorizador**", clique nessa opção no campo direito:

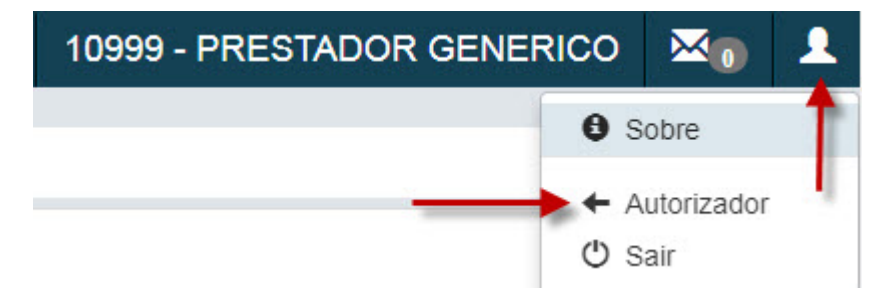

#### **3.1.6 MENU HISTÓRICO DE ATENDIMENTOS**

Menu que lista o histórico do beneficiário que fez *Checkin*.

É possível fazer a filtragem de datas conforme necessidade e clicar em "**Buscar**".

Marque a opção "**Somente autorizações. Não necessita senha**".

Serão listadas as guias, como no exemplo:

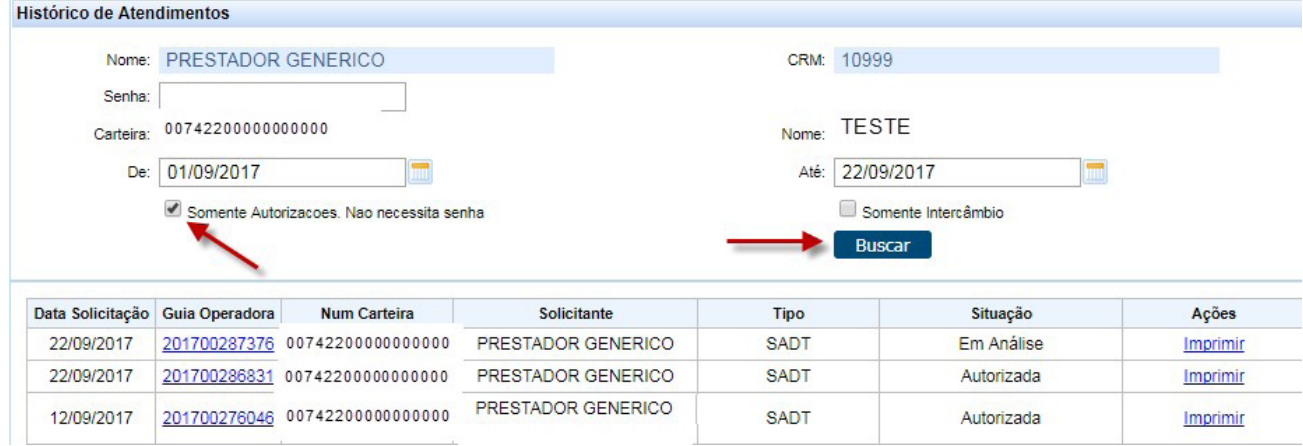

# **3.1.7 MENU DADOS BENEFICIÁRIO**

Serão listadas informações pessoais do beneficiário, seus módulos e datas de carências.

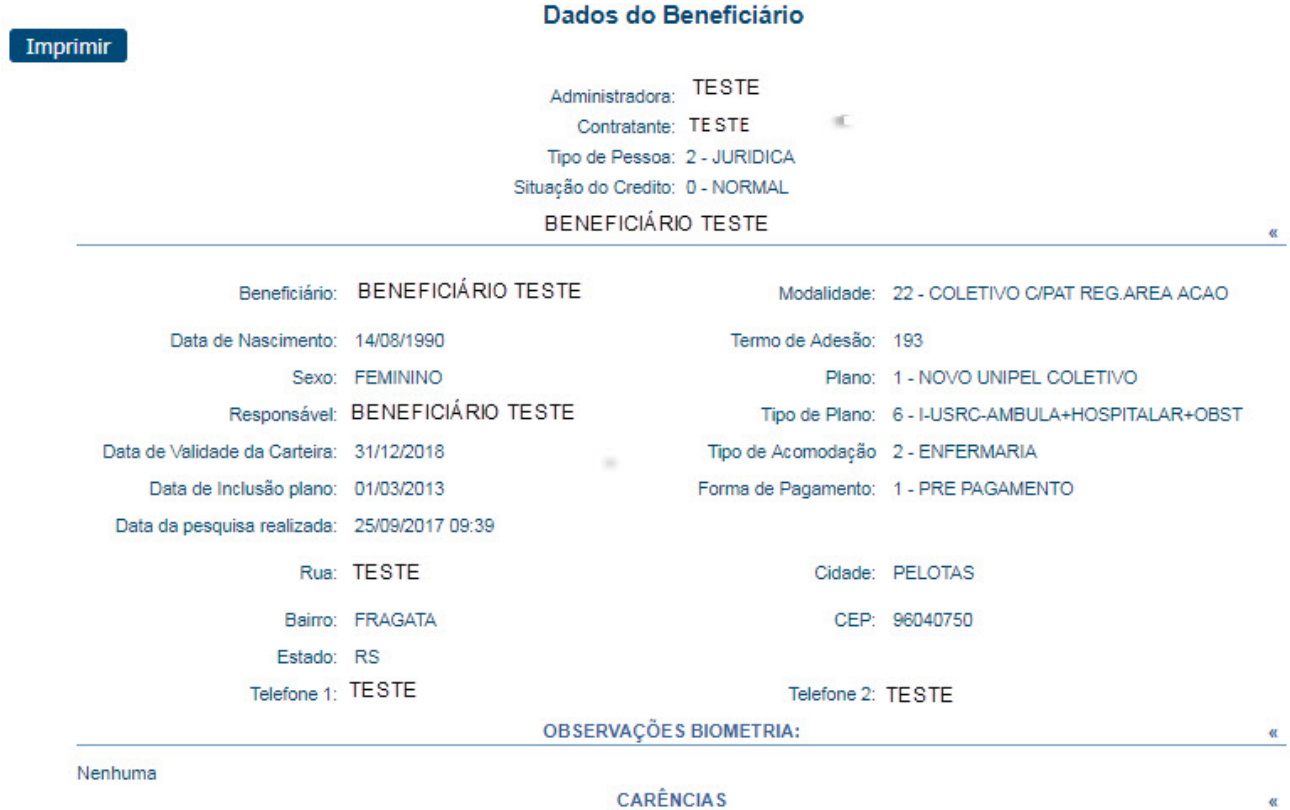

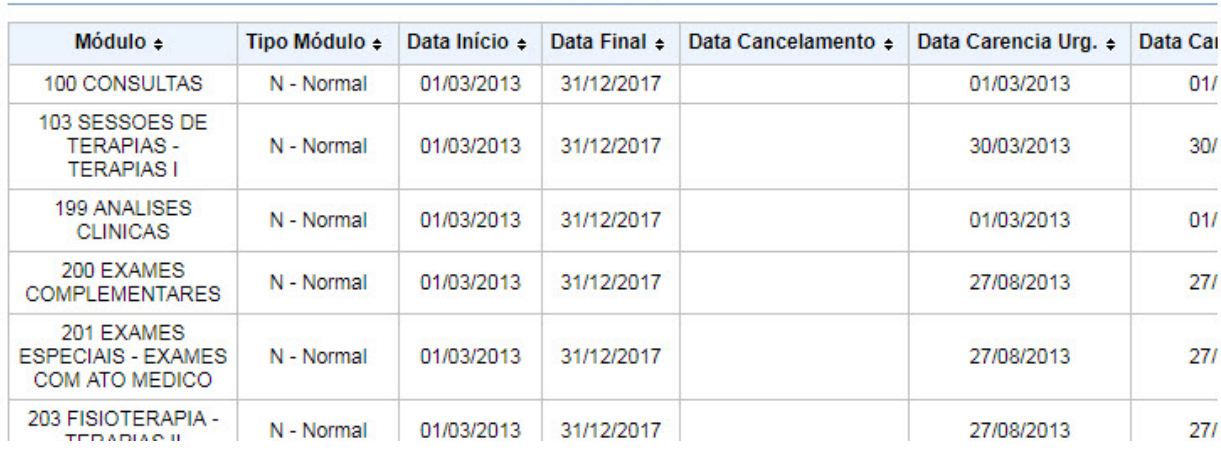

# **3.2 PASTA RELATÓRIOS**

# **3.2.1 MENU PRODUÇÃO MÉDICA**

Após a filtragem de datas serão mostrados registros inclusos na produção médica.

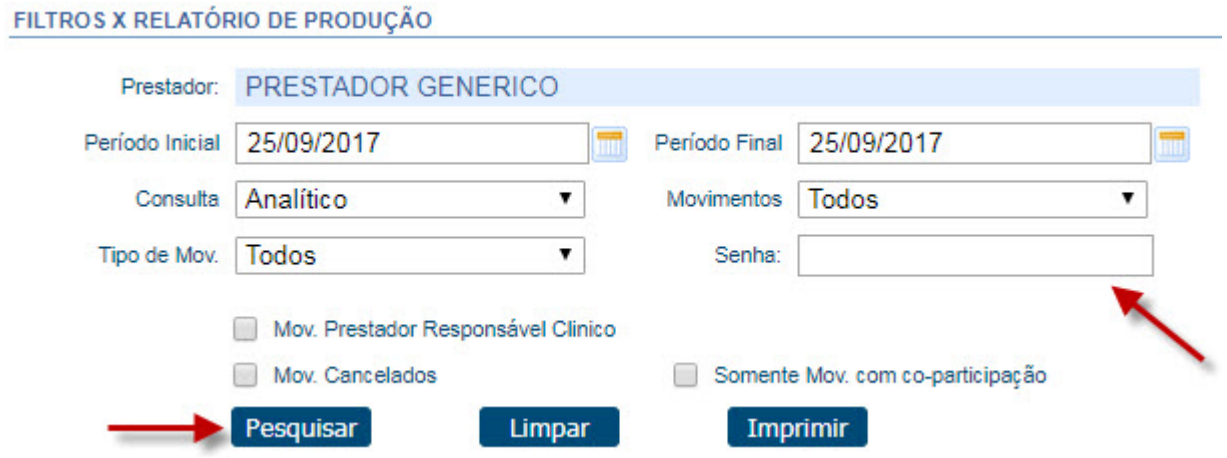

#### **3.2.2 MENU CONSULTA DE TÍTULOS E PAGAMENTOS**

Ao inserir a senha de pagamentos no campo **Senha**, serão listados títulos de pagamentos referente ao Médico Logado.

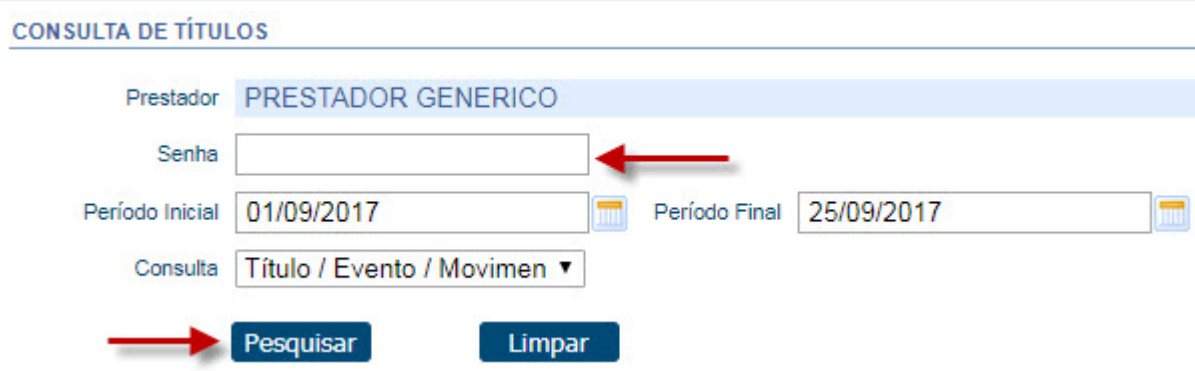

#### **3.3 PASTA DEMONSTRATIVO**

#### **3.3.1 MENU DEMONSTRATIVO INSS**

Após a filtragem das datas e inserção da senha de pagamento serão listados os demonstrativos.

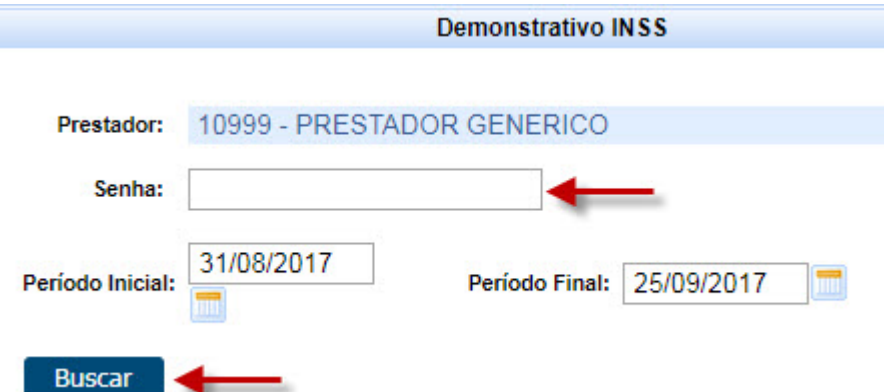

# **3.3.2 MENU SOLICITAÇÕES TISS DO PRESTADOR**

Nessa tela serão exibidas todas as guias solicitadas pelo prestador que está logado no sistema conforme filtragem de datas.

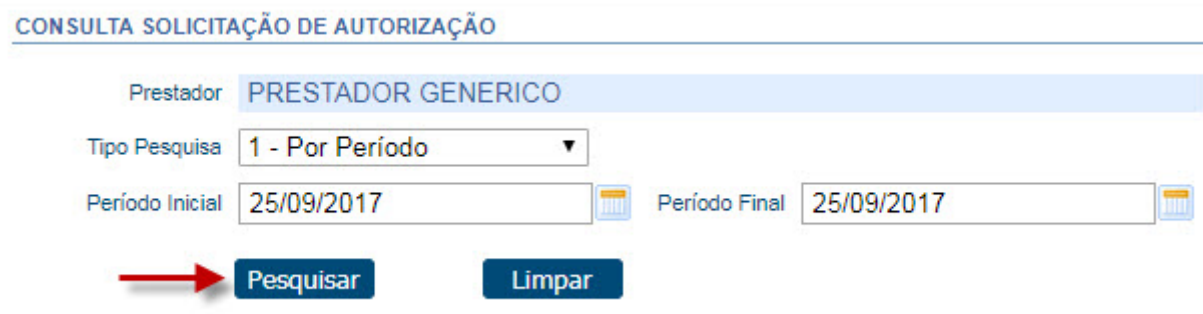

ANS - nº 311375 **ANS - nº 311375**

**CUIDAR DE VOCÊ. ESSE É O PLANO.**

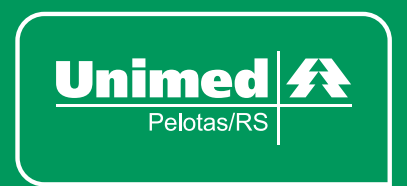

**www.unimedpelotas.com.br** Rua Almirante Barroso, 2309 **T.** (53) 3309-4900